# **Initiation à la Photo Numérique**

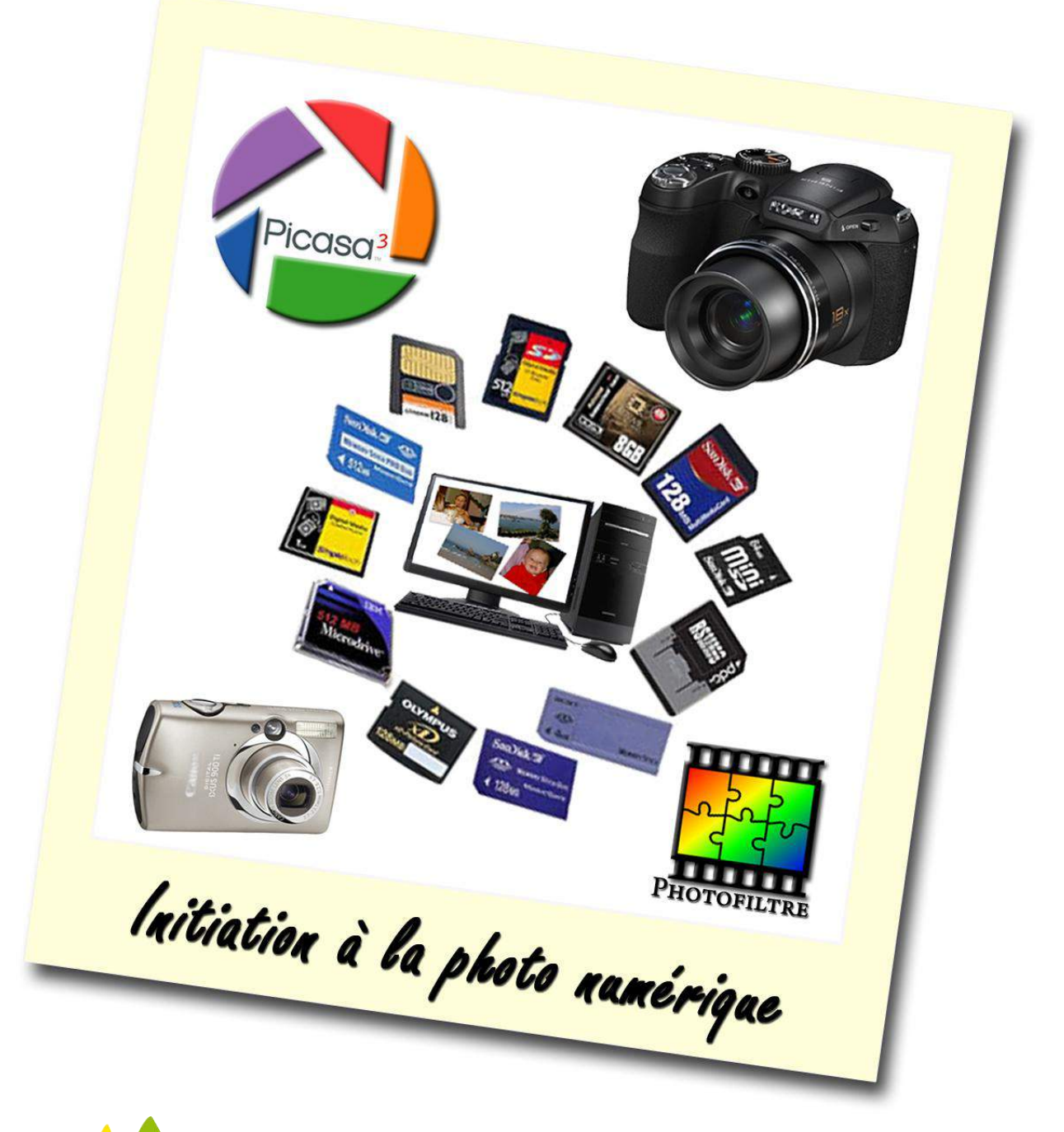

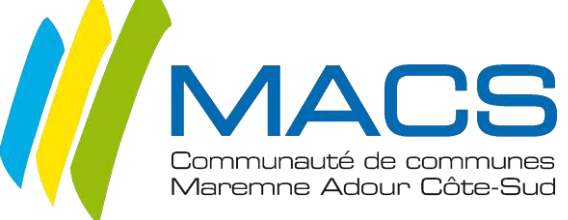

# **TABLE DES MATIERES**

## **INTRODUCTION**

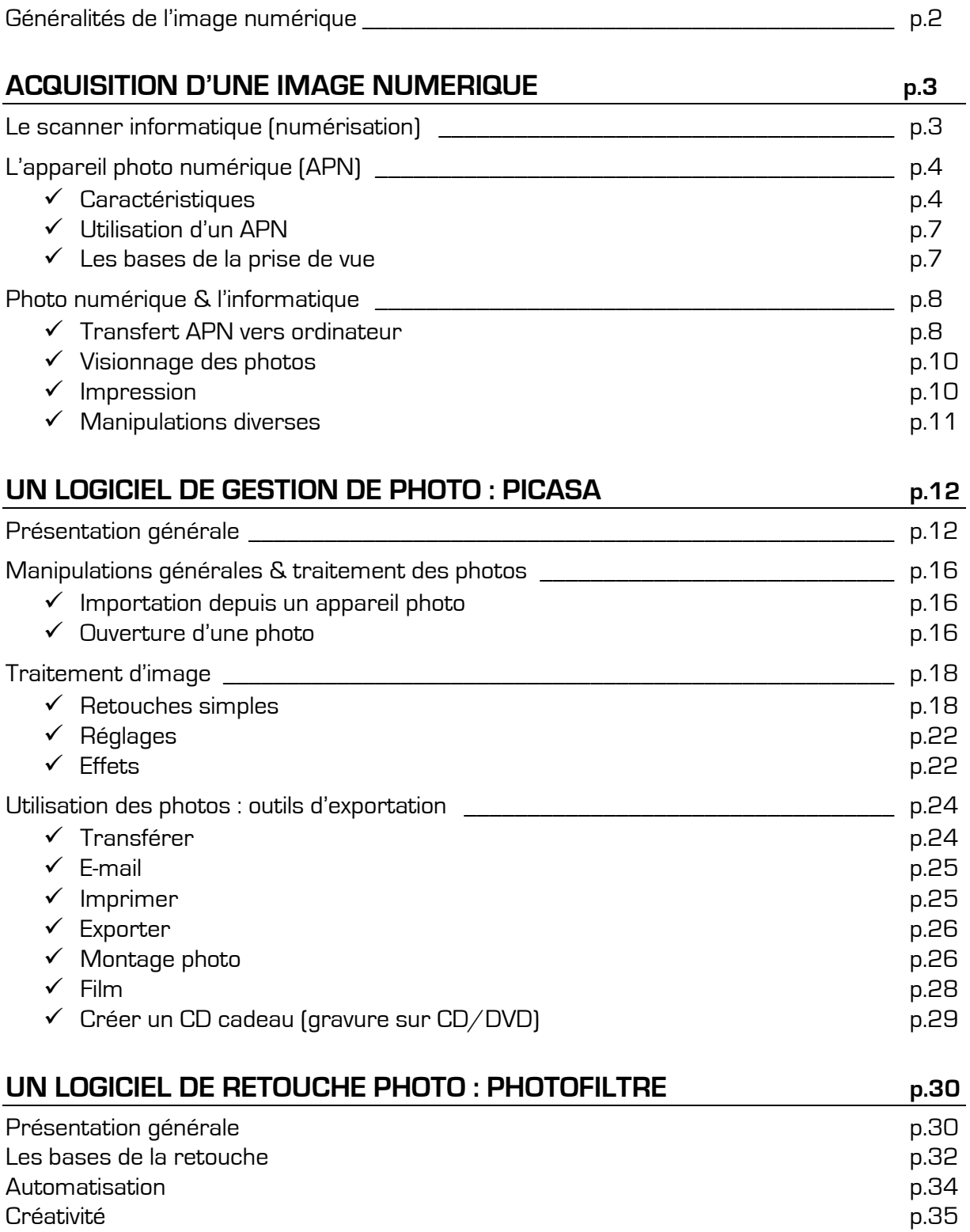

# **INTRODUCTION**

**UNE IMAGE NUMERIQUE** est une image sous forme binaire (succession de 0 et de 1), autrement dit un fichier informatique. Plus concrètement, il s'agit d'une image qui peut être utilisable par l'intermédiaire d'un ordinateur sur lequel on pourra la visionner, la créer, la modifier, l'imprimer, l'envoyer par messagerie électronique, …

Cette image peut être créée à partir d'un appareil photo numérique (APN), d'un scanner (opération de numérisation) ou encore à partir d'autres appareils d'acquisition d'image comme les webcams, téléphones portables avec fonction photo, caméscopes numériques, tablettes graphiques, … On peut également obtenir une image numérique en l'enregistrant depuis un site Internet (attention aux droits d'auteur) ou depuis un message électronique.

#### **LES CARACTERISTIQUES D'UNE IMAGE NUMERIQUE :**

 **La définition** est le nombre de pixels (points de couleur) qui la composent dans une écriture largeur x hauteur (exemple : 1600x1200). Avec un appareil photo numérique, elle est prédéterminée (5 à 12 megapixels) ; afin d'obtenir des fichiers moins volumineux, on pourra la réduire mais on ne pourra alors pas trop agrandir l'image finale sans obtenir un effet de pixellisation (pixels trop gros et visibles à l'œil nu = mosaïque grossière).

 **La résolution** : le nombre de pixels contenus sur une unité de longueur ; exprimée en PPP (Points Par Pouce) ou DPI (Dot Per Inch), plus sa valeur est grande et plus les pixels sont de petite taille et la photo détaillée. Quelques exemples d'utilisation :

- 72 ppp pour un visionnage sur écran d'ordinateur
- **150 ppp pour une impression sur son imprimante ou via un laboratoire photo**
- 300 ppp pour une édition en imprimerie

 **La taille (ou poids)** correspond à la place qu'elle occupe sur son espace de stockage (dossier, carte mémoire, …). Exprimée en kilo ou méga octets, cette valeur varie avec la définition et la résolution : plus il y a de pixels à définir, plus le volume augmente. Cela peut donc poser quelques soucis de gestion de stockage ou d'envoi par messagerie électronique.

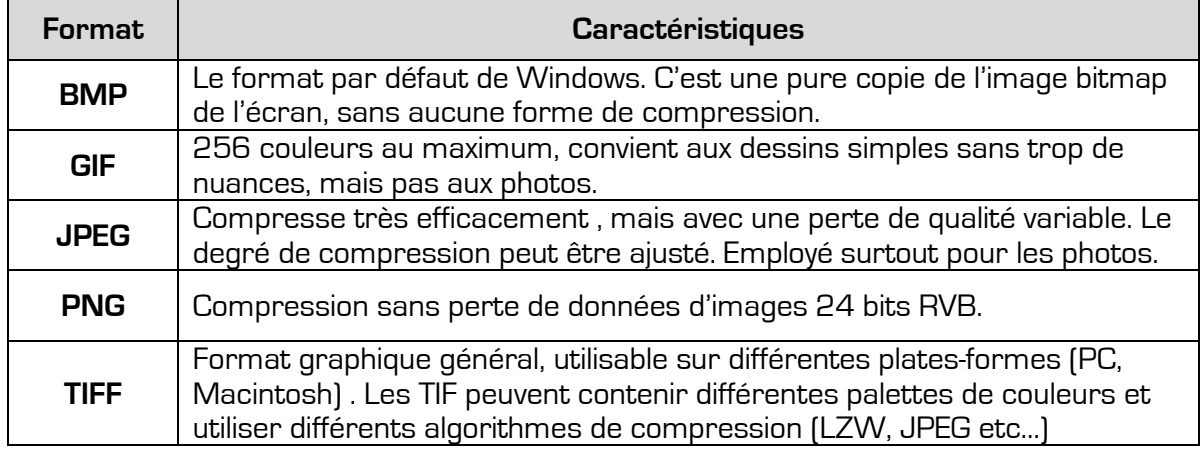

**Le format de fichier** (le format de compression Jpeg étant le plus répandu) :

# **ACQUISITION D'UNE IMAGE NUMERIQUE**

Parmi les outils permettant d'acquérir une image numérique, les plus utilisés sont l'appareil photo numérique et le scanner. Mais il en existe d'autres : téléphone portable équipé de la fonction photo, caméscope numérique, webcam, tablette graphique, …

#### **LE SCANNER INFORMATIQUE : NUMERISATION**

Il convertit en image numérique un document physique de type image, texte, page de livre, etc… (de taille A4 au maximum pour les modèles standards) en le balayant d'un rayon lumineux ; un capteur transforme la lumière reçue en un signal électrique qui est transféré à l'ordinateur pour créer le fichier image numérique composé de pixels (plus ou moins nombreux en fonction de la résolution choisie lors de la numérisation).

Deux types principaux de scanners :

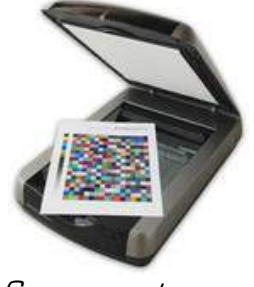

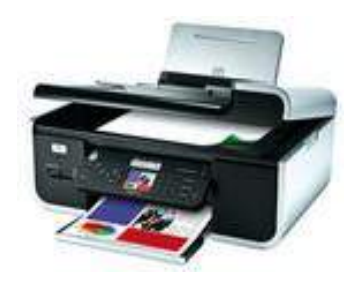

Scanner autonome Imprimante multifonctions (scanner intégré)

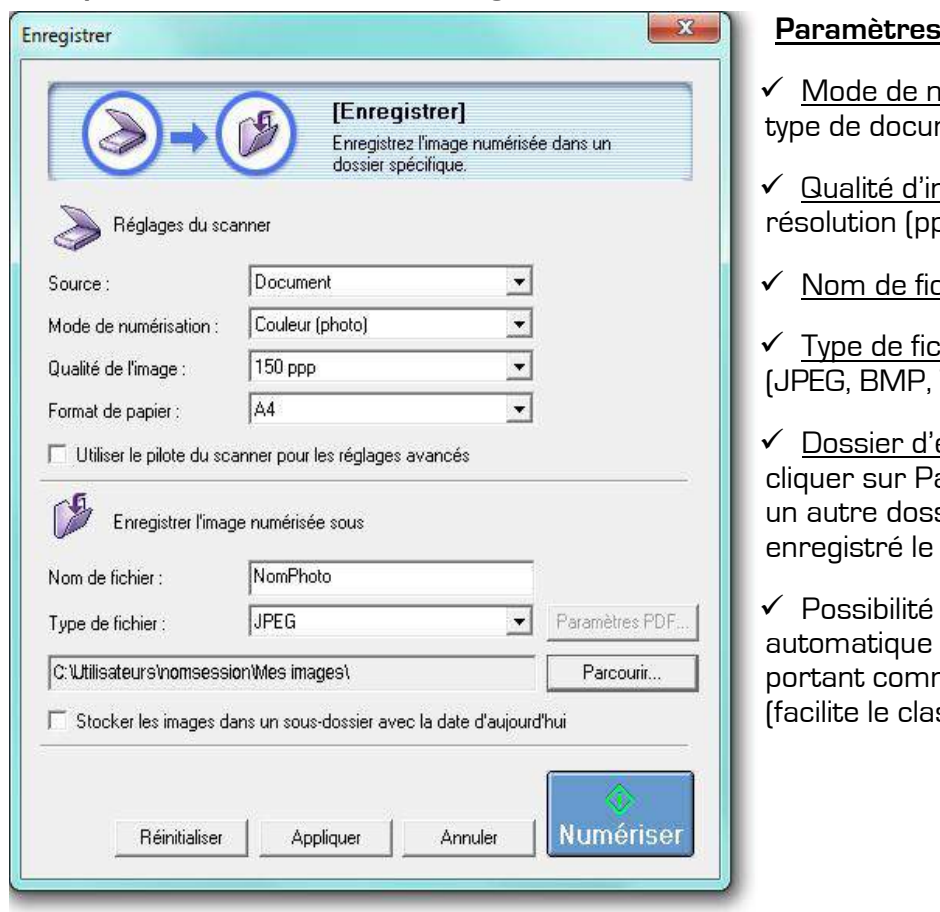

#### **Exemple de numérisation avec le logiciel du scanner :**

#### **Paramètres :**

- numérisation : ment à scanner
- mage : choisir la rep)
- ${\sf chier}$  : saisir le nom ${\sf h}$

thier : choix de format  $T$ IFF, ...

enregistrement : arcourir pour désigner  $s$ ier dans lequel sera fichier

de création d'un sous-dossier me nom la date du jour ssement ?)

## **L'APPAREIL PHOTO NUMERIQUE (APN)**

Il se distingue de l'appareil photo classique dit argentique de par sa technologie :

 $\checkmark$  Photographie argentique, enregistrement sur une pellicule argentique par processus photochimique en fonction de la sensibilité de la pellicule à la lumière.

 $\checkmark$  Photographie numérique, enregistrement via un capteur électronique sous forme de fichier numérique sur un support de stockage interne à l'APN ou sur une carte mémoire. Fini donc les dépenses en pellicules, l'utilisateur peut déclencher jusqu'à remplir la carte mémoire et visionner les clichés directement sur l'écran au dos de l'APN avant d'éventuellement les supprimer pour faire de la place…

Stockage numérique - exemples de cartes mémoires :

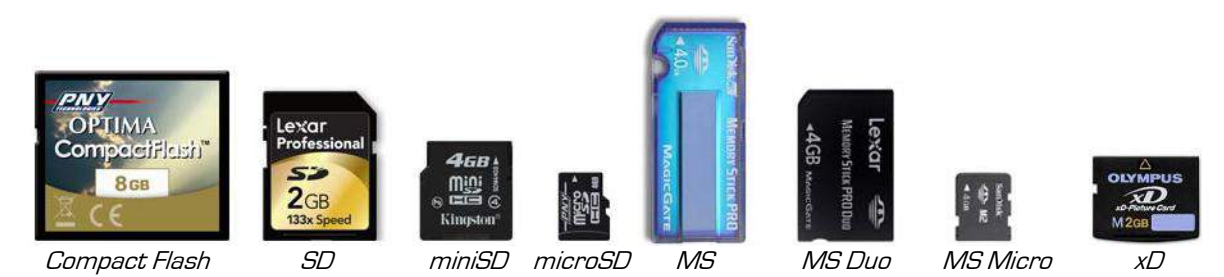

## **Les principales caractéristiques d'un APN :**

**∠ Le capteur** : équivalent du film en photo argentique, ce composant électronique photosensible acquiert l'image passant par l'objectif et enregistre la photographie. Principalement caractérisé par sa résolution exprimée en mégapixels (de 5 à 15 Mpx), plus cette valeur augmente et plus les photos sont grandes (ce qui n'est pas forcément synonyme de qualité).

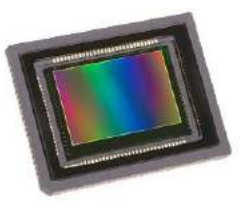

 **L'optique / objectif** : c'est le système optique par lequel rentre la lumière et l'image du sujet afin que le capteur enregistre le cliché. La qualité de la photo est donc principalement conditionnée par sa qualité et son aptitude à rentrer de la lumière. Ses caractéristiques : la (plage de) focale (d'ultra grand angle à zoom puissant) et l'ouverture maximale (permettant de jouer sur la profondeur de champs). Il dispose éventuellement d'un système de stabilisation. Si les compacts et les bridges disposent d'une optique intégrée, les reflex ont l'avantages de pouvoir en changer.

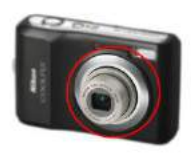

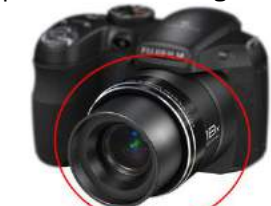

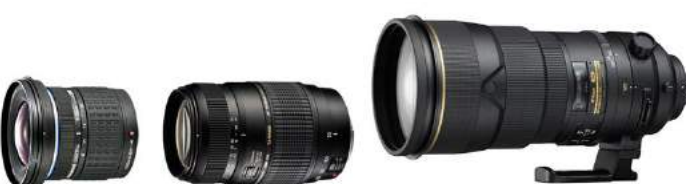

Compact Bridge Objectifs interchangeables pour reflex

 **L'écran** : caractérisé par sa taille (2,7 ou 3 pouces en diagonale), il permet à l'utilisateur de cadrer, visionner les clichés pris et accéder aux menus de réglages de l'APN. Mobile et orientable sur quelques modèles, c'est l'organe principal de visée sur les compacts et bridges.

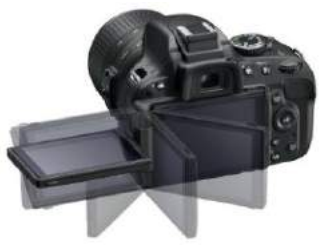

 **La visée** : les compacts et les bridges disposent donc d'un écran pour que l'utilisateur puisse cadrer son sujet. Ils disposent éventuellement aussi d'une petit lucarne (viseur optique), ce qui dépanne en cas de luminosité trop importante rendant l'écran inutilisable. A part les quelques modèles possédant le sauf système LiveView, la plupart des reflex numériques ne disposent généralement que du viseur optique.

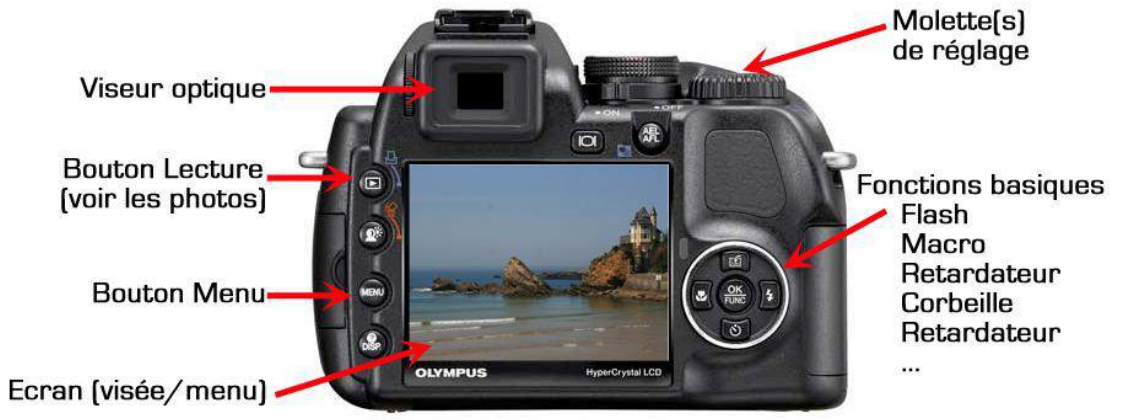

Exemple d'un arrière d'un APN

 **Stockage de données :** si quelques modèles d'APN disposent d'un espace de stockage interne, une carte mémoire est le plus souvent utilisée. L'APN n'accepte qu'un seul type de cartes parmi de nombreux modèles : SD, SDHC , Compact Flash, Memory Stick (Pro), XD, … Elles sont principalement caractérisées par leur capacité de stockage (de 1 à 16Go) qui déterminent le nombre de photos pouvant être gardées en mémoire. Généralement non fournies avec l'APN ou de très faible contenance, il faut en prévoir l'acquisition…

Nombre approximatif de photos que l'on peut stocker sur une carte mémoire en fonction de sa capacité de stockage et de la définition des photos :

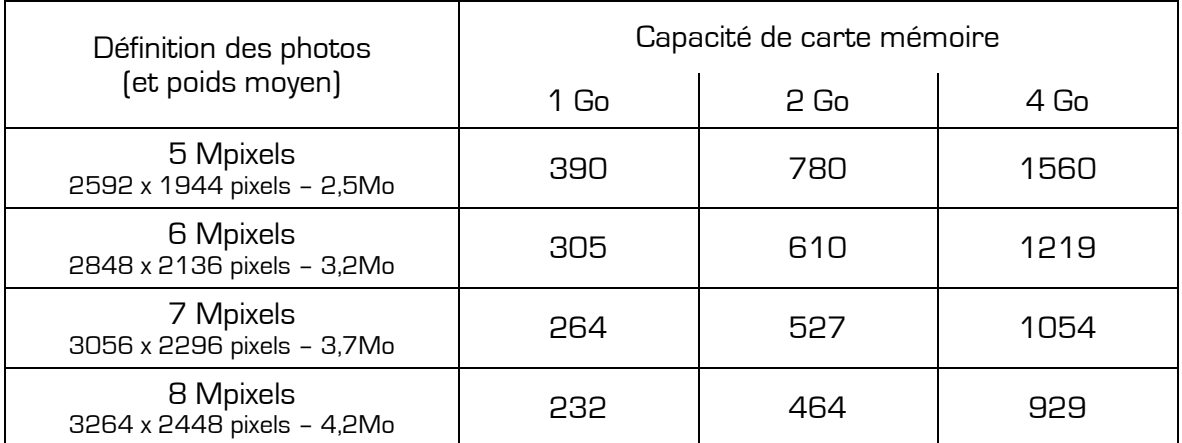

 **L'alimentation** : piles (rechargeables) ou batterie. Si la batterie offre l'avantage d'une autonomie supérieure, en acquérir une deuxième est plus onéreux qu'un deuxième jeu de piles qu'on pourra en trouver plus facilement dans le commerce.

 **Flash** : intégré dans la plupart des APN, sa puissance est généralement limitée et sa portée faible. Les reflex et certains bridges disposent d'une griffe permettant d'en rajouter un externe plus puissant et à diffusion plus homogène (accessoire optionnel).

 **Modes scènes** : préréglages de prise de vue adaptés à différentes situations : Portrait, Paysage, Assistant de Panorama, Sports, Portrait de nuit, Paysage de nuit, Nourriture, Fête, Bougie, Bébé, Animal de compagnie, Coucher de soleil, Haute sensibilité, Rafale rapide, Rafale flash, Ciel étoilé, Feux d'artifices, Plage, Neige, … On sélectionne un mode par l'intermédiaire du menu et/ou d'une molette qui se disposent de pictogrammes qui les symbolisent (voir notice).

 **Fonctions diverses** : système anti-vibration pour pallier au bougé du photographe, détection des visages (voir des sourires !), correction des yeux rouges, mode rafale, mode panorama, vidéo, …

 **Equipements fournis** : les APN sont généralement accompagnés de leur système d'alimentation et un chargeur, une notice (très utile !), une dragonne ou courroie, un câble USB et un câble vidéo (pour le relier à un téléviseur) et un CD (drivers et logiciels d'acquisition, retouche, gestion, …).

 **Accessoires optionnels** : s'ils ne sont pas fournis (dans un pack), il existe nombre d'accessoires optionnels : carte(s) mémoire, housse, batterie ou jeu de pile de secours avec chargeur, flash externe, trépied/monopode, objectif(s) pour les reflex, lecteur multicartes externes USB, …

En complément de ces caractéristiques, le choix d'un APN se fait également en fonction de la prise en main. En fonction de tous ces critères (mais aussi de leur technologie interne), il existe trois principales catégories d'APN :

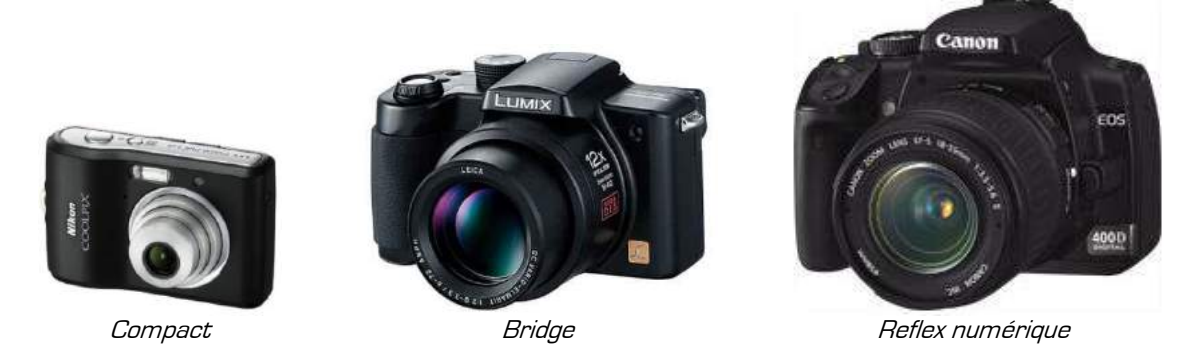

 **Les compacts** : petit gabarit, budget souvent abordable (100 à 300€), le compact numérique a l'avantage de disposer de nombreux préréglages et autres fonctionnalités permettant à tout utilisateur de faire de belles photos sans se soucier des réglages et en toute situation. Cette automatisation poussée fait que le compact est approprié à la photo loisir, simple d'usage. Pour autant, l'utilisateur souhaitant travailler ses poses ou être plus créatif s'orientera plutôt vers les gammes supérieures.

 **Les bridges** : de gabarit supérieur au compact, le bridge numérique dispose notamment d'un objectif plus imposant, plus puissant (jusqu'à x20) et de meilleure qualité. La qualité des photos s'améliore quelque peu mais au détriment d'un budget également supérieur (200 à 500€). Comme les compacts, il dispose des préréglages mais permet également aux amateurs plus avertis ou plus créatifs de jouer sur les paramètres de prise de vue (exposition, ouverture, sensibilité, …).

 **Les reflex numériques** : se rapprochant le plus des appareils photo argentiques, le reflex numérique convient à l'utilisateur exigeant et averti souhaitant gérer soi-même les réglages de prise de vue (exposition, ouverture pour jouer sur la profondeur de champs, sensibilité, focale, …) même s'il dispose généralement de quelques modes automatiques. L'interchangeabilité de l'objectif est un deuxième atout puisqu'il permet d'utiliser une optique adaptée au type de prise de vue (ultra grand angle, zoom, standard, transtandard, téléobjectif, focale fixe, macro, …). Le temps de réaction au déclenchement est quasiinstantané, la visée directe, l'autofocus très performant et rapide. Pour autant, si la qualité des photos s'avère généralement supérieure (selon l'objectif et en quittant les modes automatiques), l'encombrement et le budget augmentent également puisque les boîtiers sont vendus entre 400 et 900€ et les objectifs de 100 à 400€ pour l'entrée de gamme.

#### **UTILISATION D'UN APN**

Devant la multiplicité des modèles, la notice reste la référence des caractéristiques techniques, des réglages et des manipulations de son APN.

En complément, voici quelques généralités :

**Le déclenchement** s'effectue en deux temps :

- enfoncer le déclencheur à mi-course pour que le mise au point se fasse (autofocus)
- puis finir d'enfoncer pour effectuer la prise de vue

**Le flash** : un bouton au dos de l'appareil permet de le paramétrer en position automatique, « forcé » (pour éviter un contre-jour), aucun (flash interdit).

**Le zoom** permet de zoomer au moment de la prise de vue mais aussi au moment de visionner les clichés sur l'écran (pour voir les détails).

**La molette du dessus** permet de choisir un mode de prise de vue, de passer en mode lecture

**Le menu** permet de régler l'APN (heure & date, langue, …), de choisir les réglages de prise de vue (modes automatiques), de choisir la définition et la qualité de prise de vue, de formater/vider la carte mémoire, … (voir notice pour plus d'informations).

#### **REGLAGES DE LA PRISE VUE**

Si l'APN le permet, il est possible d'éviter les modes automatisés en utilisant les modes manuels pour gérer ses propres réglages de prise de vue. Sachant que la réussite d'un cliché est largement favorisée par une bonne lumière, voici un récapitulatif de ces paramètres (modifiables un à un ou plusieurs en même temps) avec lesquels le photographe averti pourra jongler pour arriver au résultat souhaité :

 **Vitesse d'obturation / temps de pose** : exprimée en (dixièmes, centièmes ou millièmes de) secondes, c'est la durée durant laquelle l'obturateur de l'appareil photo reste ouvert lorsqu'on prend une photo. Pour un sujet en mouvement, un temps de pose court permettra de le figer mais au détriment de la lumière. Dans ce sens, pour un sujet sombre, il vaut donc mieux favoriser un temps de pose élevé, ce qui implique une certaine immobilité du photographe et du sujet (jusqu'à 30 secondes, trépied indispensable).

**V Ouverture** : exprimée avec la lettre Fchiffre (exemple F2,8), c'est le contrôle de la quantité de lumière reçue par le capteur via le diaphragme. Plus cette valeur est petite et plus la lumière rentre, cela impliquant également une profondeur de champs courte (profondeur de champs = zone d'étendue de netteté). Pour isoler un sujet par rapport à l'arrière plan, on « ouvre » donc au maximum alors que pour avoir une étendue maximale de zone de netteté sur un paysage, il faut « fermer » (moins de lumière).

 **Sensibilité** : exprimée en valeurs ISO (anciennement ASA sur les pellicules argentiques), c'est une échelle de mesure des surfaces sensibles permettant d'augmenter l'effet de luminosité si besoin, les APN disposent généralement d'une plage de 100 à 800 ISO. Si monter dans les ISO compense le manque de lumière, c'est au détriment du « piqué » de la photo (qualité) qui risque de contenir du bruit (artefacts rougeâtres dans les zones très sombres). Le choix de la sensibilité va venir compléter les réglages exposition/ouverture.

## **PHOTO NUMERIQUE & L'INFORMATIQUE**

Que faire des photos après avoir déclenché ? deux possibilités :

- $\checkmark$  Les amener telles quelles chez le photographe du coin pour les faire développer
- $\checkmark$  Utiliser son ordinateur pour les visionner, les retoucher, les sauvegarder, les imprimer, les partager, …

#### **TRANSFERT DES PHOTOS DE L'APN VERS L'ORDINATEUR**

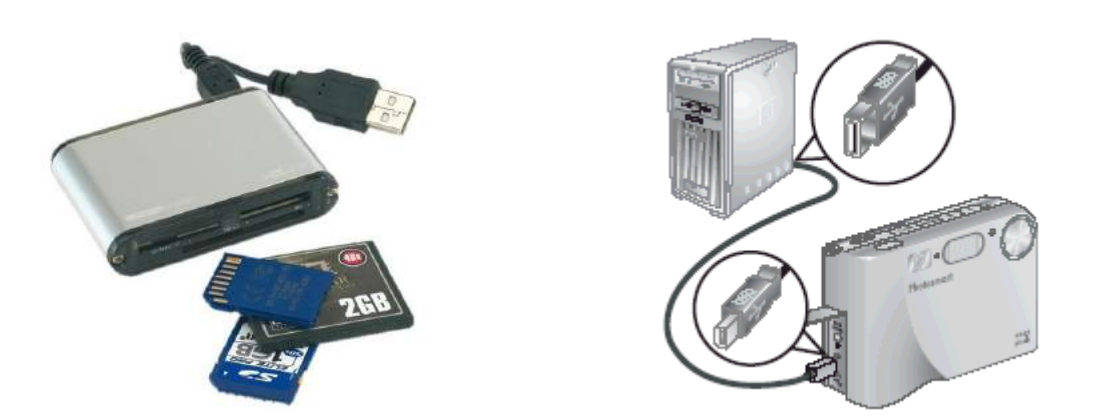

 $\checkmark$  Insérer la carte mémoire dans le lecteur (intégré ou externe/USB) ou relier l'APN à l'ordinateur avec le câble USB fourni puis l'allumer en mode lecture.

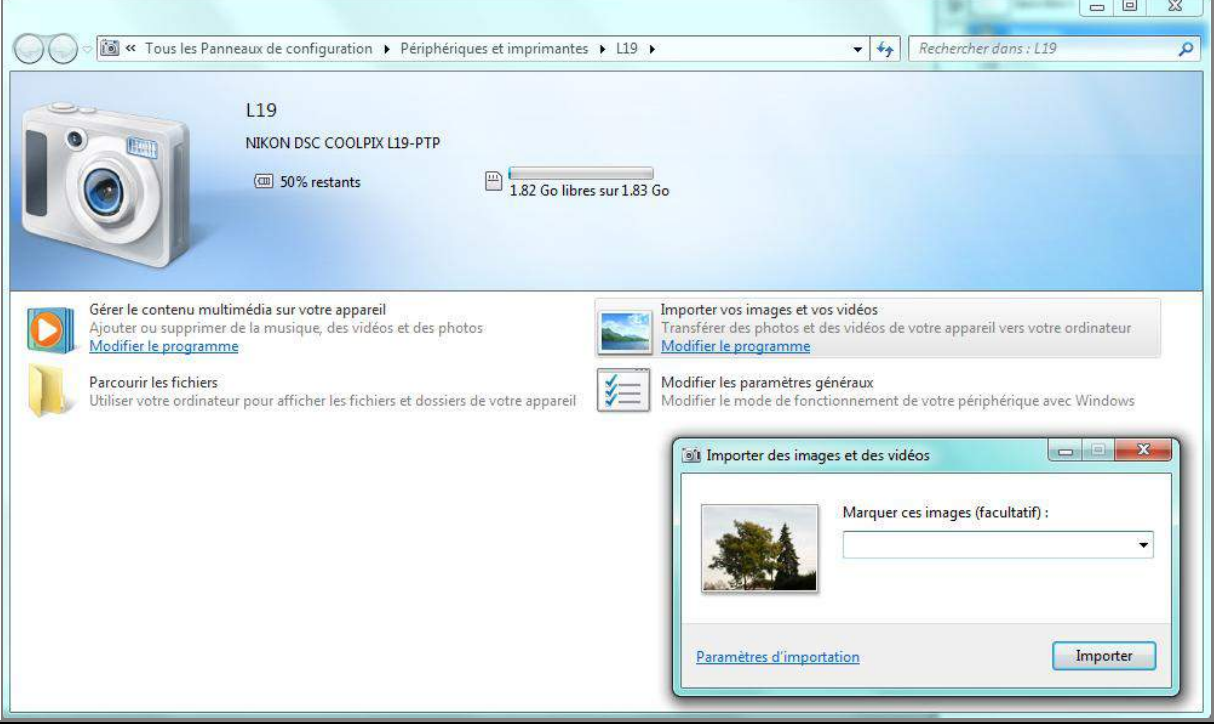

Le système détecte et reconnaît automatiquement l'APN (sans avoir utilisé le CD fourni)

Choisir l'option « Importer vos images et vos vidéos »

 $\checkmark$  « *Marquer ces images* » : saisir le nom que porteront les photos (nom qui sera suivi d'un numéro incrémenté « NomChoisi 001 », « NomChoisi 002 », « NomChoisi 003 », ...).

 $\checkmark$  Cliquer sur « Paramètres d'importation » pour définir où importer, le nom du dossier créé, le nom des fichiers, … (étape importante pour savoir où sont enregistrées les photos)

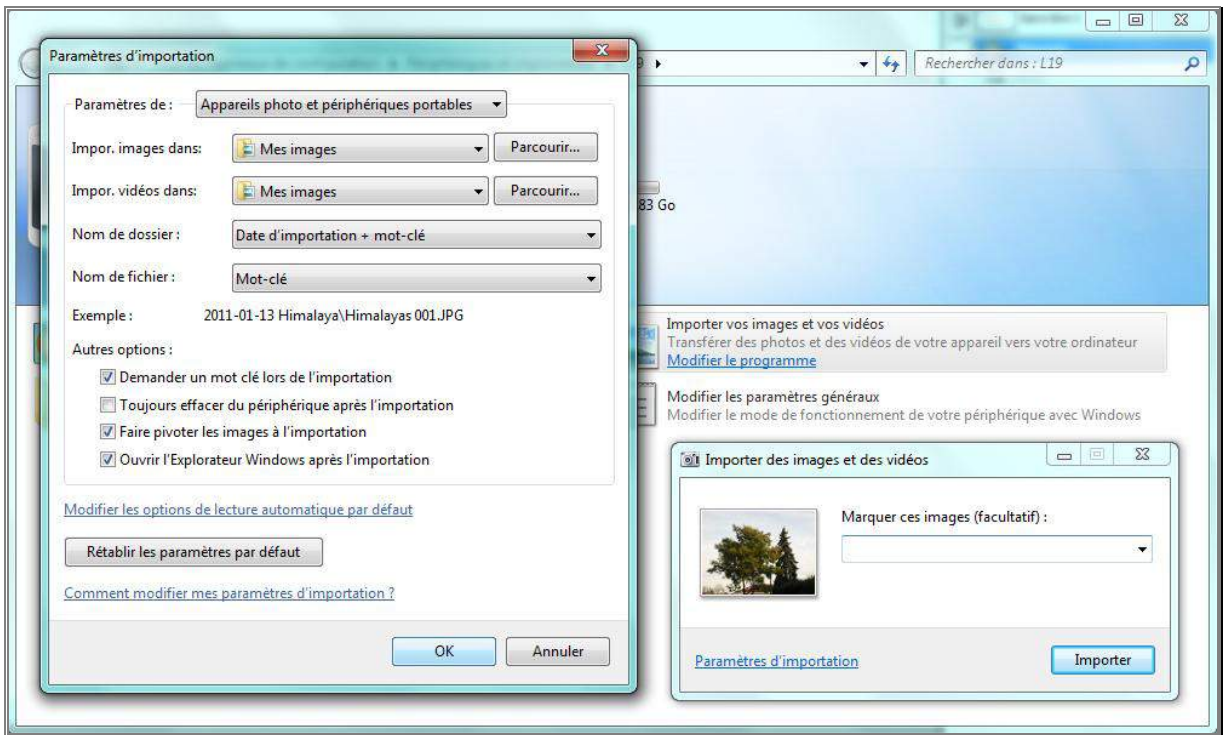

Conseil : ne pas utiliser l'option « Toujours effacer du périphérique après importation » ; mieux vaut d'abord vérifier le transfert avant d'éventuellement supprimer les originales depuis l'APN en passant par son menu (option formater/vider la carte mémoire).

**VISIONNAGE DES PHOTOS** (visionneuse Windows)

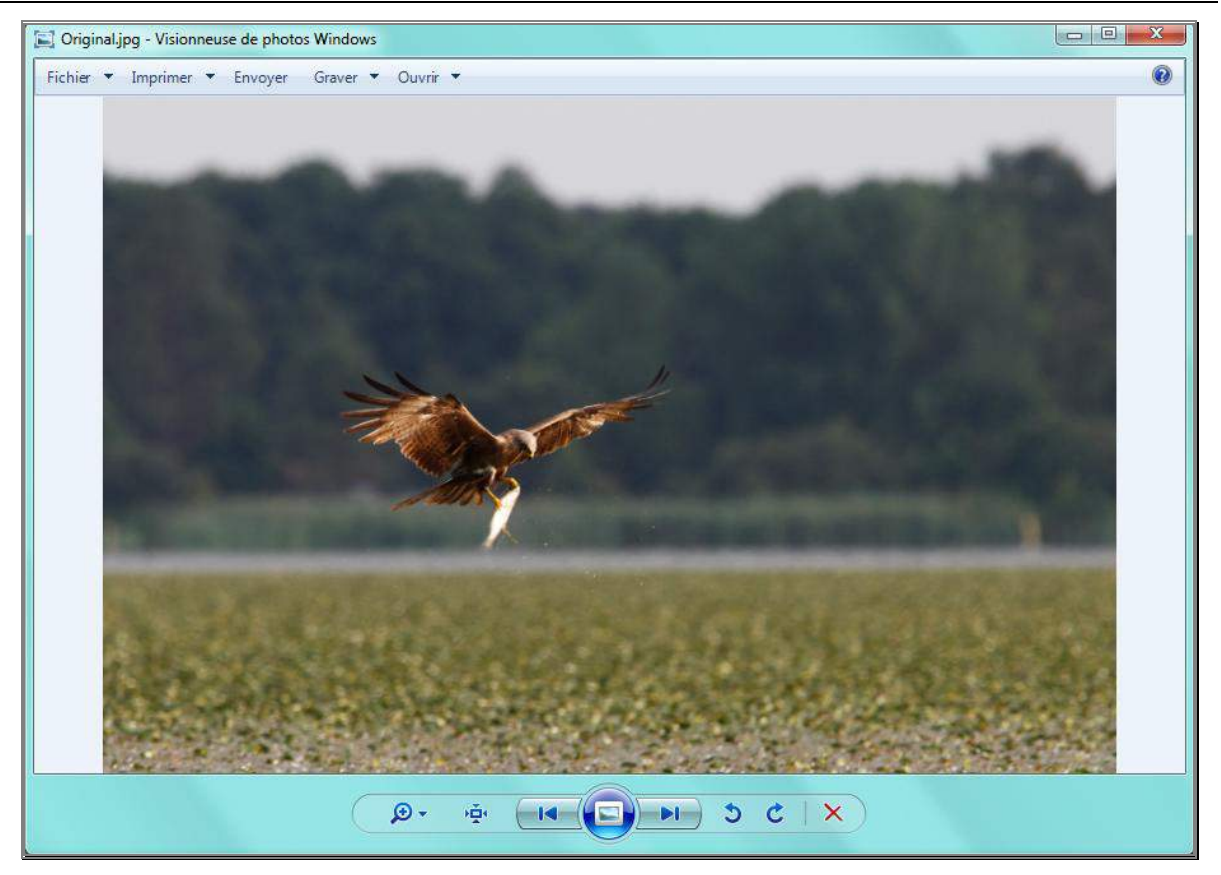

D'utilisation simple, cette visionneuse dispose de boutons d'options permettant de visionner et trier les photos plus facilement que sur l'écran de son APN.

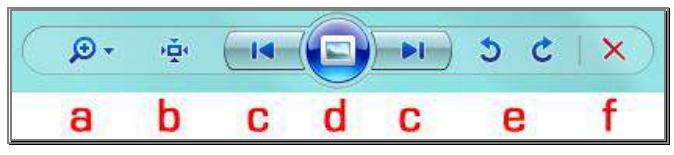

- a. La loupe : modifier la taille de l'affichage (zoomer / dézoomer)
- b. Affichage en taille réelle ou ajusté à la taille de la fenêtre
- c. Photo précédente / suivante (on peut aussi utiliser les touches des flèches du clavier)
- d. Diaporama (défilement automatique) des photos (touche Echap pour l'arrêter)
- e. Rotation de la photo de  $90^\circ$  vers la gauche / vers la droite
- f. Suppression de la photo affichée

#### **Choix de programme pour ouvrir une photo**

Si d'autres logiciels photo ont été installés, pour choisir avec lequel ouvrir une photo :

- 1. cliquer avec le bouton droit de la souris sur l'icône de la photo
- 2. choisir l'option « *Ouvrir avec* » dans le menu contextuel
- 3. choisir le programme dans la liste qui apparaît alors sur le côté

Pour un choix permanent (programme qui s'ouvre en double-cliquant sur une photo) :

- 4. à l'étape 3, cliquer sur « *Choisir le programme par défaut* »
- 5. choisir l'application dans la liste
- 6. cocher l'option « Toujours utiliser ce programme pour ouvrir ce type de fichier ».

#### **IMPRESSION DES PHOTOS** (menu Imprimer de la visionneuse)

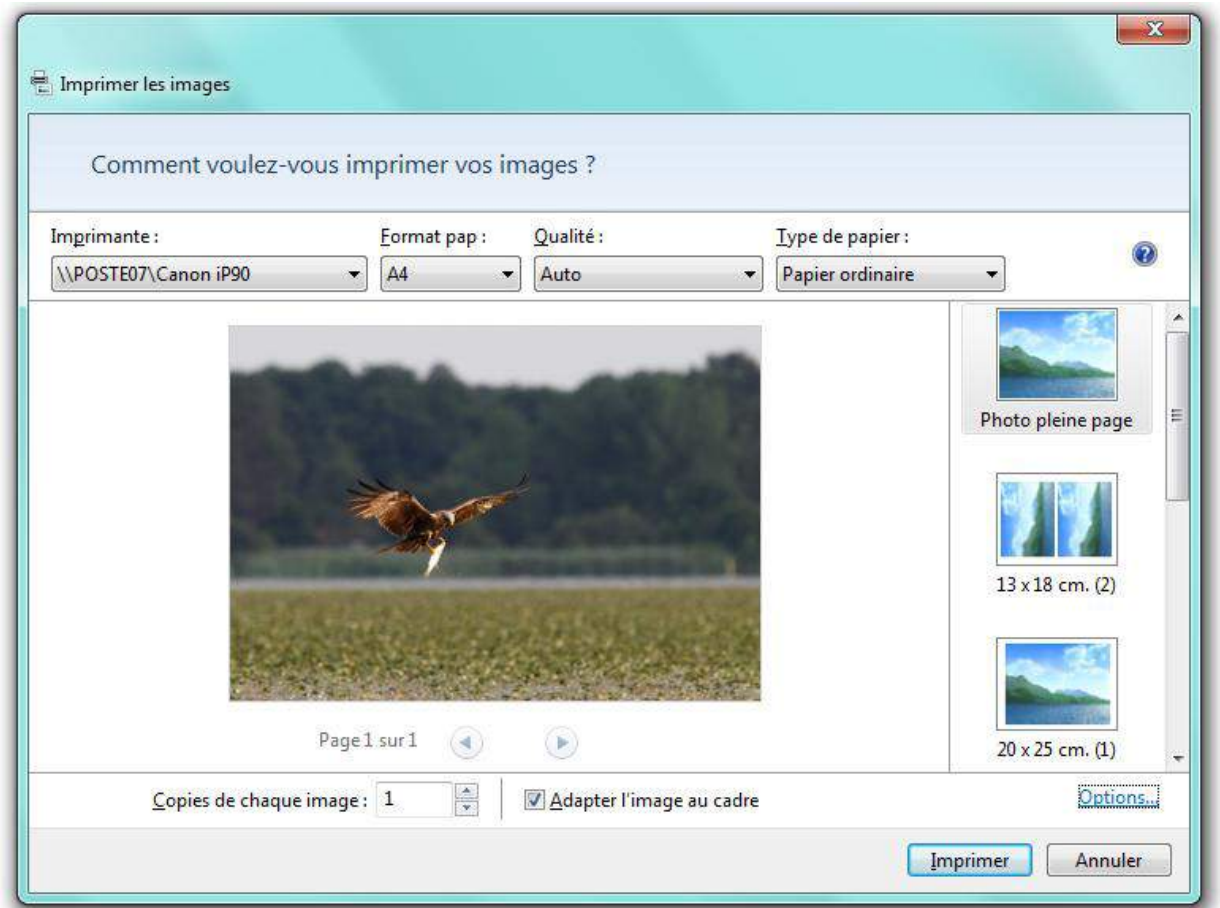

Paramètres modifiables : imprimante, format du papier, qualité (maximale), type de papier Paramètres à définir : nombre de copies, adapter l'image au cadre (pas de bordure si cochée), disposition (taille d'impression / nombre de photos par feuille)

#### **Attention au format des photos (risque de photo rognée ou de bandes blanches) :**

- $\checkmark$  format 4/3 pour les compacts et les bridges (selon réglages)
- $\checkmark$  format 3/2 pour les reflex numériques et en argentique

Quelques dimensions d'impression en fonction de la définition (en pixels) et de la résolution :

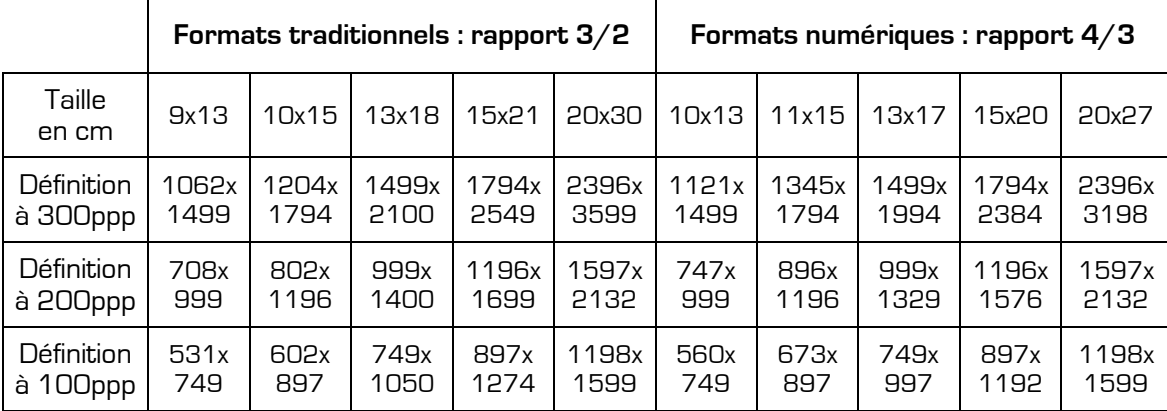

#### **Attention au coût d'impression (prix de l'encre et du papier photo)**

Possibilité de développement certes moins rapide mais plus économique, de meilleure qualité et sur supports variés (papier, poster, livre-album, bois/PVC, t-shirt, …) :

- $\checkmark$  en boutique photo ou sur borne dédiée : en amenant les photos sur carte mémoire, clé USB, CD/DVD ou disque dur externe.
- $\checkmark$  sur Internet : nombreux sites dédiés avec assistant d'envoi (frais de port en plus)

#### **PARTAGE DES PHOTOS**

Plusieurs possibilités pour faire profiter autrui de ses talents :

- $\checkmark$  support papier : développement / impression (voir plus haut)
- $\checkmark$  support numérique physique : directement depuis l'APN ou via une solution de stockage externe (clé USB, CD/DVD, disque dur externe ou carte mémoire)
- $\checkmark$  messagerie électronique : après redimensionnement et/ou compression pour alléger les photos trop lourdes et pouvoir en envoyer plus à la fois
- $\checkmark$  albums en ligne : nombreux sites Internet de partage d'albums photos

#### **LA SAUVEGARDE = COPIE DE SECOURS**

Plusieurs solutions pour archiver/créer une copie de secours en prévention du risque de perte de données (photos ou autres) :

- $\checkmark$  Gravure sur CD/DVD : avec un logiciel dédié ou la fonction intégrée au système d'exploitation (clic droit / Envoyer vers / Graveur ou depuis la barre de menus de la visionneuse). Bémol : durée de vie de ce support limitée (moyenne estimée de 10 ans)
- $\checkmark$  Disque dur externe : copie manuelle ou automatisée via un logiciel de sauvegarde (Toucan par exemple)
- Sauvegarde en ligne : service éventuellement gratuit de stockage de données à distance proposé par plusieurs sites Internet (saisir l'expression « sauvegarde en ligne » dans un moteur de recherche pour en trouver); voir capacité de stockage, durée de conservation, modalités de transfert, …

# **UN LOGICIEL DE GESTION PHOTO : PICASA**

Regroupe la plupart des applications touchant à la photo numérique : importation, visionneuse, retouche, impression, organisation, partage, création, …

Téléchargeable gratuitement depuis le site dédié [http://picasa.google.fr](http://picasa.google.fr/) (environ 14Mo). Une fois le fichier téléchargé, la procédure d'installation effectuée, l'icône de raccourci est accessible sur le Bureau

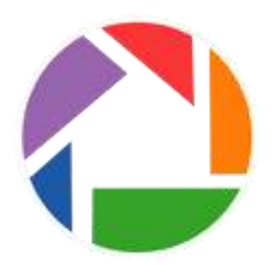

### **PRESENTATION GENERALE**

A la première utilisation, deux fenêtres de réglages apparaissent :

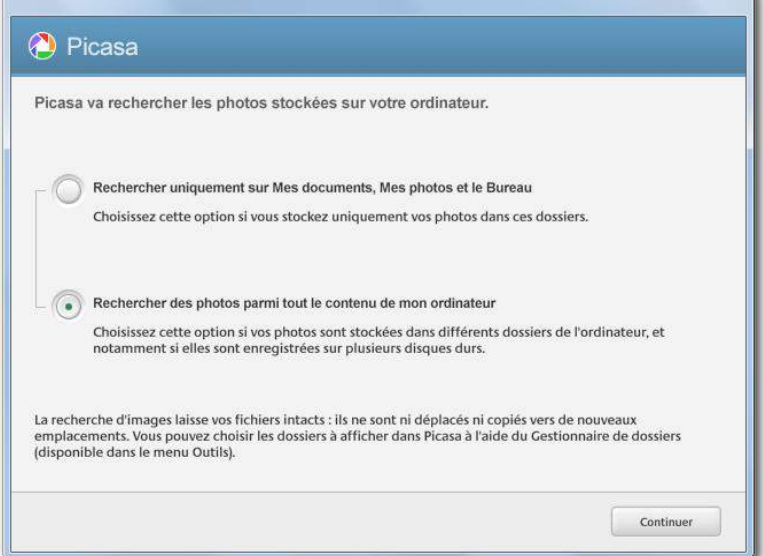

Affichage au choix de tous les dossiers ou uniquement des dossiers personnels (Mes Documents, Mes photos et le Bureau).

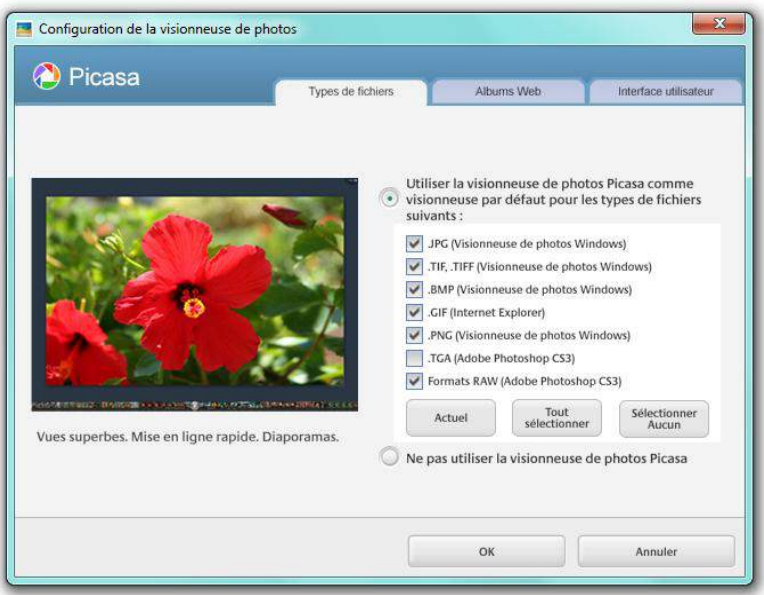

Possibilité de définir Picasa comme visionneuse de photos par défaut (en fonction des principaux formats de fichier).

#### **Vue générale**

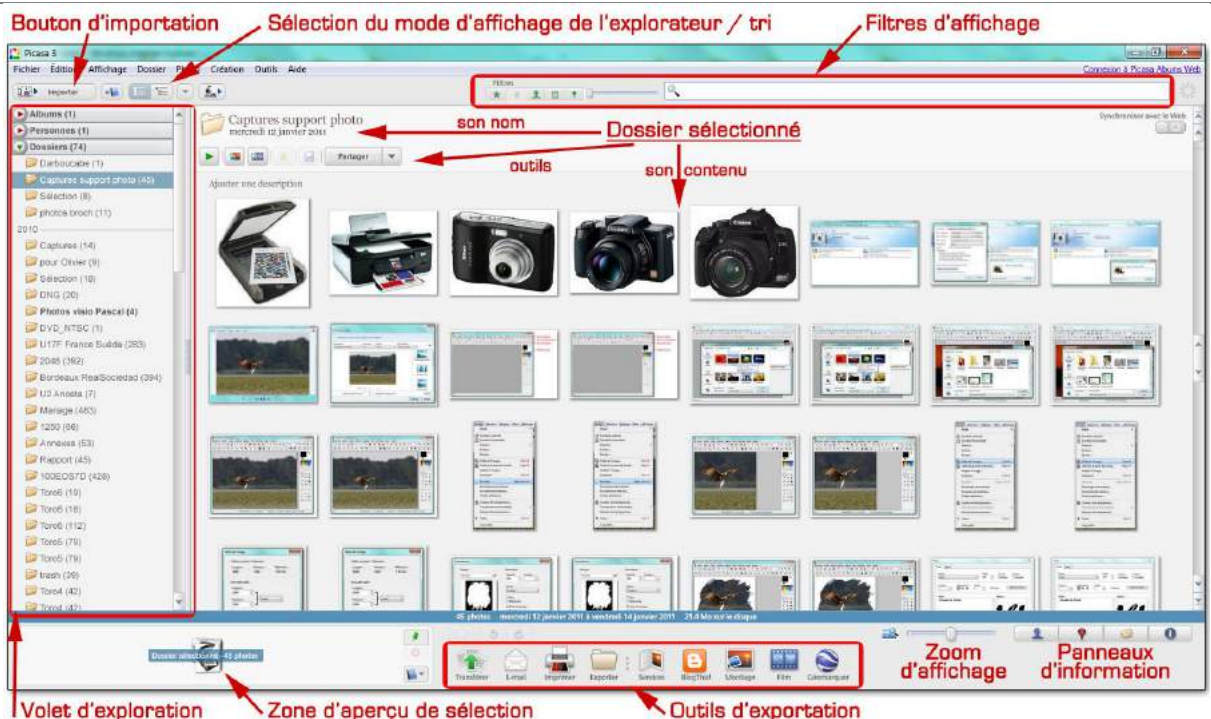

**Le volet d'exploration :** pour accéder aux différents dossiers et leur contenu

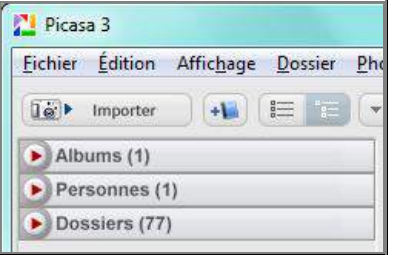

Plusieurs catégories

- $\checkmark$  Albums : dossiers virtuels n'existant que dans Picasa
- $\checkmark$  Personnes : photos contenant des visages identifiables
- $\checkmark$  Dossiers : liste des dossiers du disque dur contenant des images

Entre parenthèses, le nombre d'éléments

**2 modes d'affichage** (voir bouton du mode d'affichage de l'explorateur pour choisir) :

Affichage de la structure linéaire des dossiers

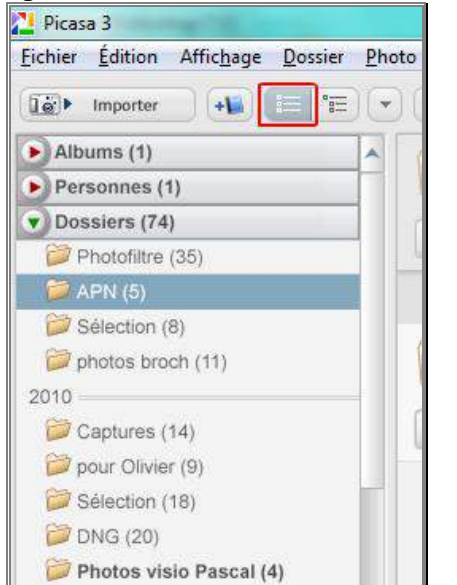

dossiers sont alignés les uns sous les autres, classé par…

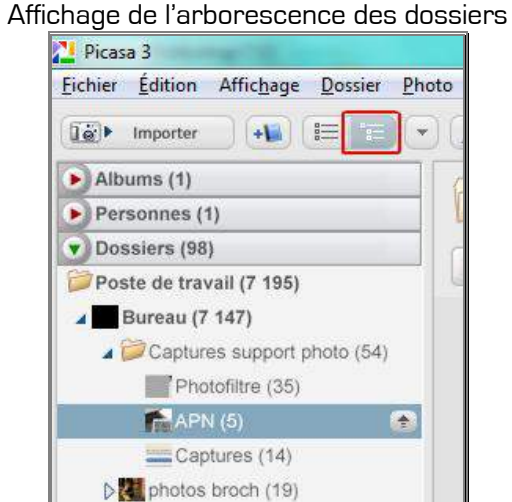

sur le principe d'arborescence de l'explorateur Windows (notion de dossier / sous-dossier par décalage)

De Photos visio Pascal (51)

Le bouton de menu déroulant situé juste à droite (sous le menu « Photo ») permet de trier cet affichage (chronologique, alphabétique, taille, nom de personnes, …).

#### **Affichage de dossier**

Cliquer sur le dossier dans le volet d'exploration, le contenu apparaît dans la zone centrale.

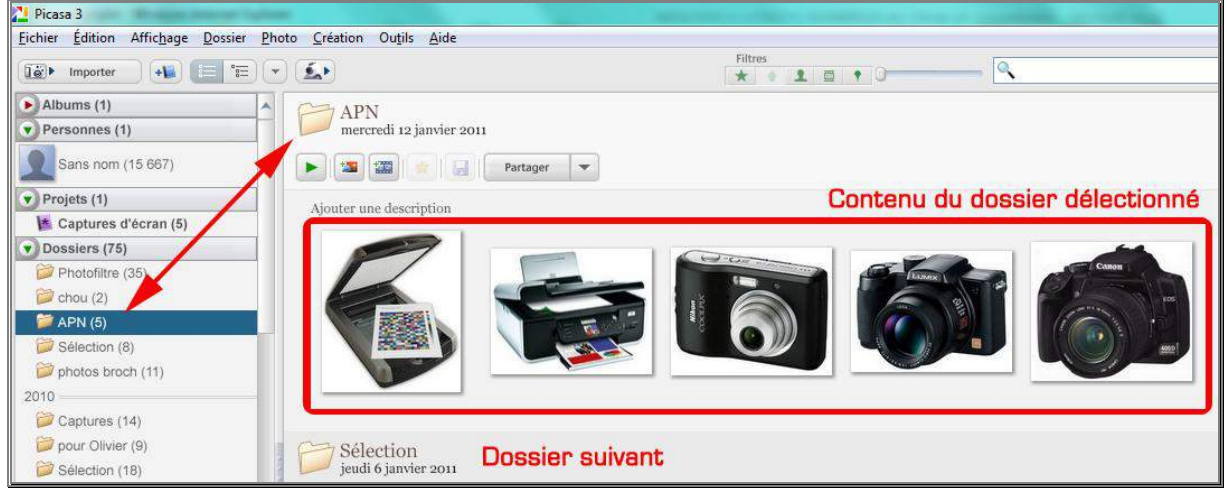

Picasa joue le rôle de miroir en affichant les dossiers du disque dur et leur contenu ; toute modification (supprimer, renommer, déplacer, …) se répercute donc directement sur les dossiers physiques du disque dur, a contrario des albums qui permettent de travailler virtuellement sans modifier le contenu du disque dur.

#### **Les outils de filtres**

Affichage d'une partie des fichiers en fonction de différents critères.

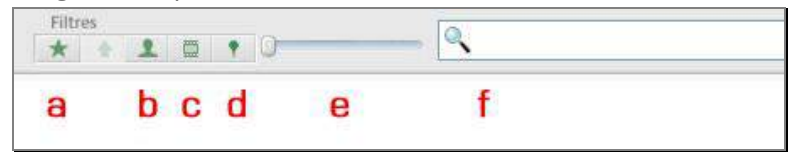

- a. Photos favorites.
- b. Photos contenant des visages.
- c. Fichiers de films.
- d. Photos géomarquées (dont le lieu de prise de vue est renseigné).
- e. Par ancienneté les plus ou moins récentes (en déplaçant le curseur vers la droite.
- f. Filtrage par mots-clés : sur le principe du moteur de recherche cela suppose d'avoir préalablement renseigné ces informations sur toutes les photos.

#### **La zone d'aperçu de sélection**

Affiche le(s) élément(s) sélectionné(s) sur lesquels s'appliqueront les options choisies ultérieurement. Pour sélectionner dans Picasa, méthodes identiques aux manipulations dans une fenêtre de dossier Windows.

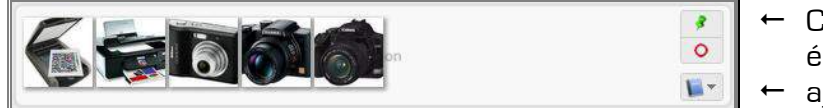

- Conserve ou exclut les
- éléments de la sélection
- ajoute la sélection à un album

#### **Photos favorites / rotation de photo**

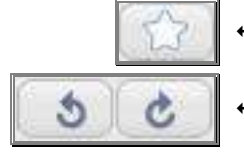

définit comme favori(s) le(s) fichier(s) sélectionné(s), (cf. outil filtre)

effectuent une rotation de 90° (dans le sens de la flèche)

#### **Zoom d'affichage et panneaux d'information**

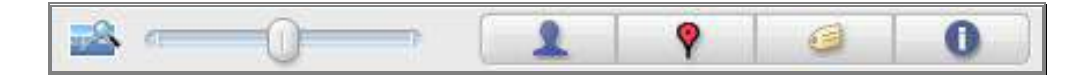

Déplacer le curseur pour (dé)zoomer sur les miniatures. Les 4 boutons affichent / masquent un volet d'information (éventuellement modifiable) sur la droite de la fenêtre :  $\checkmark$  Personnes : identification d'une ou de plusieurs personne(s) photographiée(s)

- $\checkmark$  Lieux : localisation de prise de vue
- $\checkmark$  Tags : mots-clés caractérisant la photo (exemple : vacance Paris Tour Eiffel ...)
- $\checkmark$  Propriétés : exifs / caractéristiques de prise de vue (taille, définition, modèle d'APN, date, heure, exposition, ouverture, …).

Les informations saisies permettent de filtrer l'affichage des photos (cf. outil filtre).

#### **La barre d'outils d'exportation**

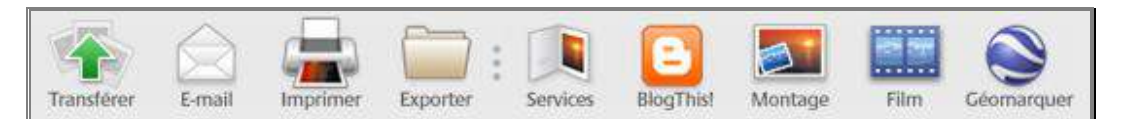

Outils pour utiliser une sélection de photos logiquement préalablement traitées :

- $\checkmark$  Transférer : partage de photos en ligne via le site [picasaweb.google.com](http://picasaweb.google.com/)
- $\checkmark$  Email : envoi par email via le serveur ou le logiciel de messagerie
- $\checkmark$  Imprimer : lance l'assistant d'impression (similaire à l'assistant Windows)
- $\checkmark$  Exporter : duplique la sélection (autre dossier, autre nom, autre qualité, ...)
- $\checkmark$  Services : proposition de partenaires commerciaux (développement photo)
- $\checkmark$  BlogThis! : partage des photos sur un blog (via le service Blogger)
- $\checkmark$  Montage : création de montage photo
- $\checkmark$  Film : création d'une vidéo à partir des photos
- $\checkmark$  Géomarquer : pour renseigner une information géographique (lieu de prise de vue)

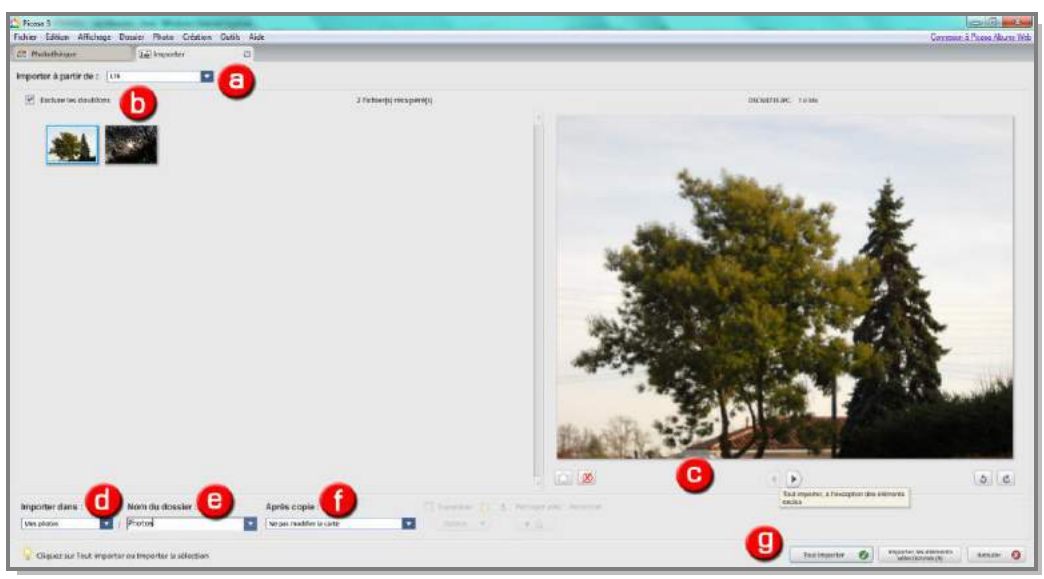

#### **IMPORTATION DE PHOTOS (BOUTON IMPORTER)**

- a. Périphérique source (ici l'APN L19) depuis lequel sont importées les photos.
- b. Affichage en miniatures des photos contenues sur le support sélectionné possibilité d'exclure i.e. de ne pas importer les photos déjà présentes.
- c. Aperçu de la photo sélectionnée possibilité de visionner les autres avec les flèches.
- d. Dossier d'import : pour modifier, ouvrir le menu déroulant et choisir « Sélectionner »
- e. Nom du dossier : saisir le nom que portera le dossier d'importation
- f. Après copie : menu déroulant permettant de choisir l'action à effectuer sur 'original des photos sur la source en fin d'importation (les y laisser, supprimer / supprimer celles qui ont été copiées uniquement  $/$  toutes les supprimer)
- g. Boutons de validation: importer toutes les photos de la sources, n'importer que les photos préalablement sélectionnées ou annuler l'opération d'importation.

#### **OUVERTURE D'UNE PHOTO**

Dans volet d'exploration, sélectionner le dossier contenant la photo à ouvrir, parmi les miniatures, double-cliquer sur une image pour l'ouvrir.

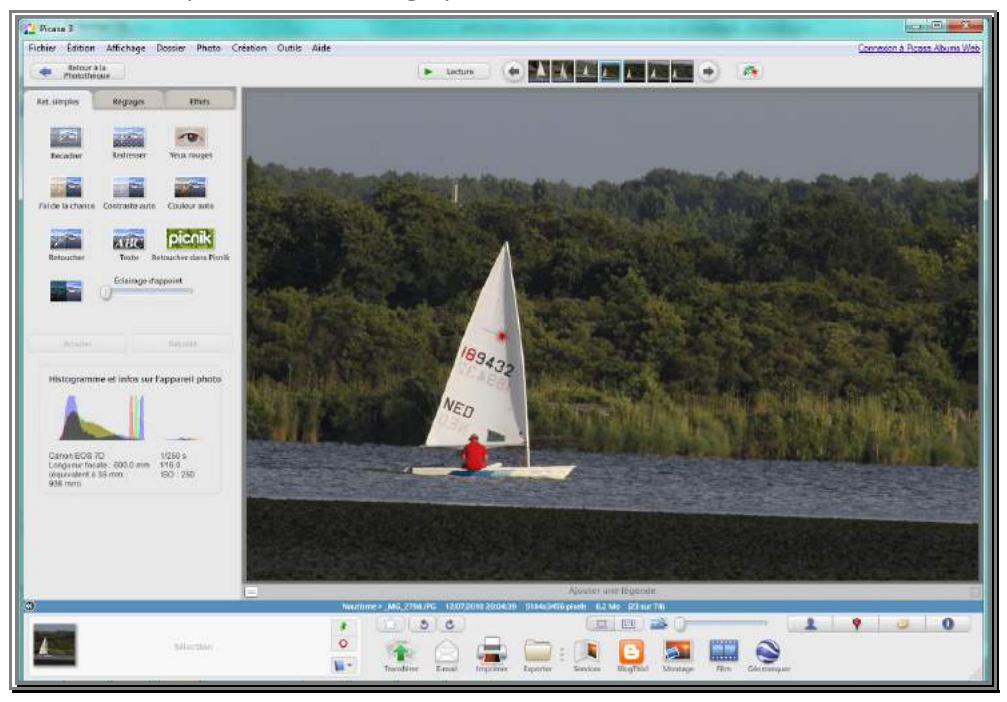

#### **Supprimer une photo**

Ouvrir ou sélectionner la photo dans le dossier, appuyer sur la touche Suppr / Del du clavier puis valider la suppression (la photo sera aussi supprimée du dossier Windows).

#### **Barre de navigation**

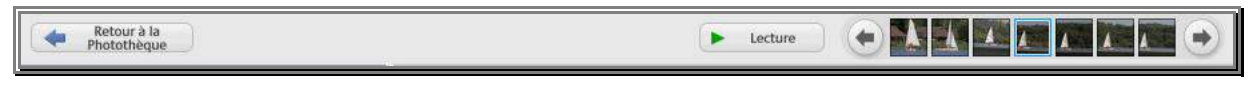

- $\checkmark$  Retour à la Photothèque : ferme la photo pour revenir à la fenêtre d'accueil
- $\checkmark$  Lecture : lance un diaporama de toutes les photos (défilement automatique plein écran)
- $\checkmark$  Flèches : affichent la photo précédente / suivante

#### **VOLET DE TRAITEMENT D'IMAGE** (sur la gauche de la fenêtre)

3 onglets pour 3 thèmes de traitement, pour chaque thème, plusieurs options de retouche. Pour chacune de ces options, des boutons d'option, validation et d'annulation en dessous.

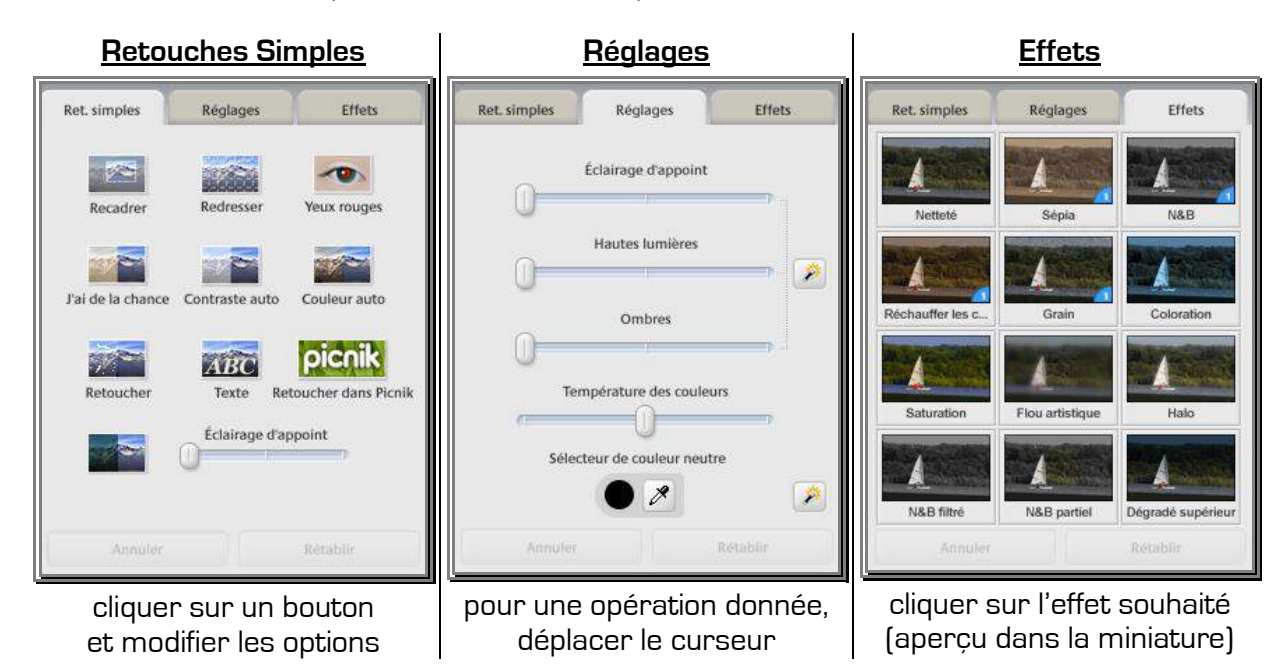

#### **ENREGISTREMENT APRES TRAITEMENT D'IMAGE**

Quand on traite une photo, il est conseillé d'en garder une version d'origine (pour pouvoir reprendre la retouche à zéro en cas de mauvaise manipulation par exemple).

Pour cela, 3 manipulations possibles :

- $\checkmark$  Menu « Fichier » / « Enregistrer sous » : enregistre en créant une copie de la photo en pouvant choisir le dossier et le nom de fichier
- Menu « Fichier » / « Enregistrer une copie » : création d'un  $2^{em}$  fichier portant le même nom suivi de -1 (exemple : la copie du fichier « Photo » s'appelle « Photo-1 »)
- $\checkmark$  Menu « Fichier » / « Exporter l'image vers le dossier » : comme l'option « Enregistrer sous » mais avec la possibilité supplémentaire de modifier la taille et la qualité de la photo.

Le Menu « *Fichier » / « Enregistrer »* valide les modifications apportées au fichier en cours (sans possibilité d'annuler pour un retour à l'état initial).

#### **SANS PASSER PAR L'UNE DE CES MANIPULATIONS, LE TRAITEMENT N'EST PAS SAUVEGARDE.**

#### **ONGLET RETOUCHES SIMPLES : RECADRER** (ne garder qu'une partie de la photo)

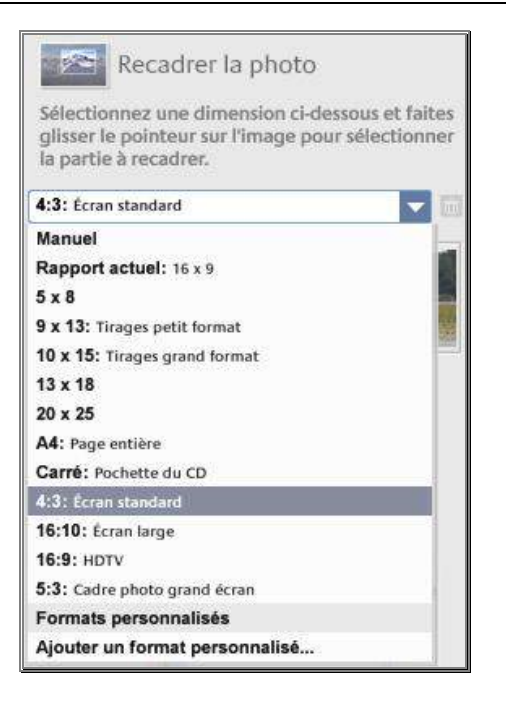

Ouvrir le menu déroulant et choisir la dimension de recadrage en fonction de l'utilisation finale (format de développement par exemple).

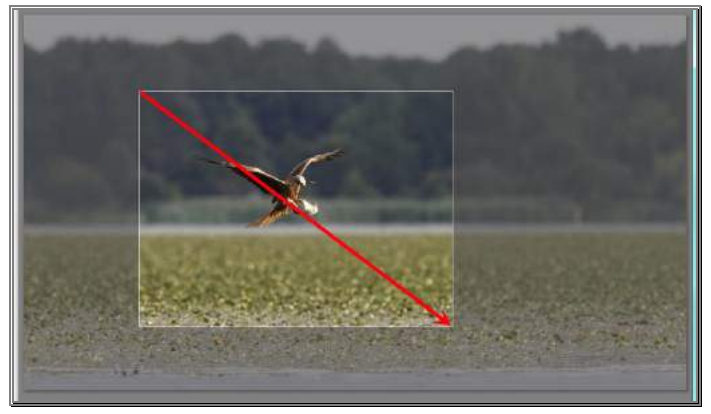

Dans la photo, cliquer et maintenir appuyé pour tracer la sélection correspondante à la partie de la photo gardée en cliquant sur le bouton « Appliquer ».

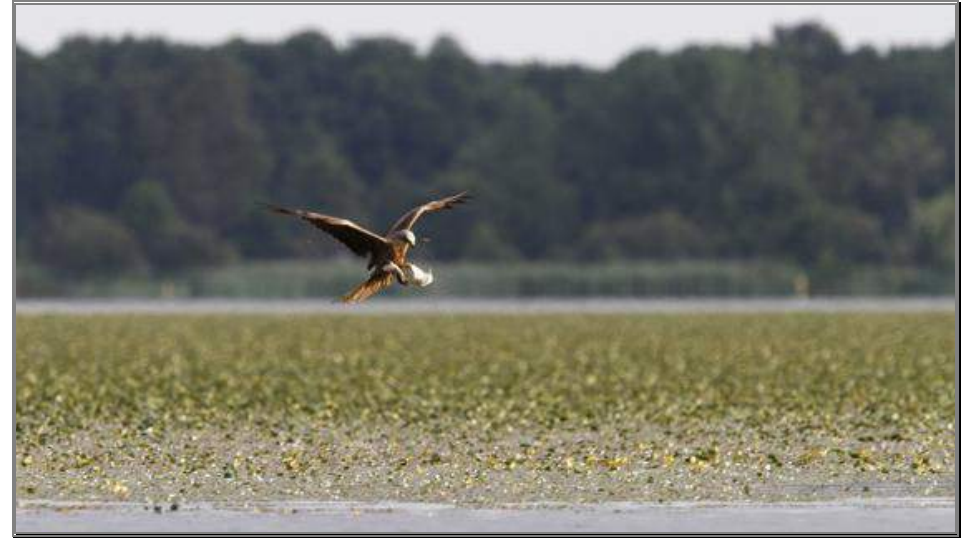

Version d'origine

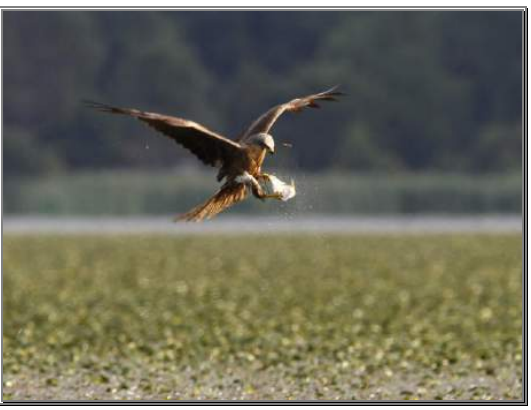

Version recadrée

Si la photo d'origine est de grande taille, la version recadrée peut rester une photo de taille suffisamment grande pour être exploitée, d'où l'intérêt de prendre de choisir la taille maximale dans les réglages de l'appareil photo.

#### **ONGLET RETOUCHES SIMPLES : REDRESSER**

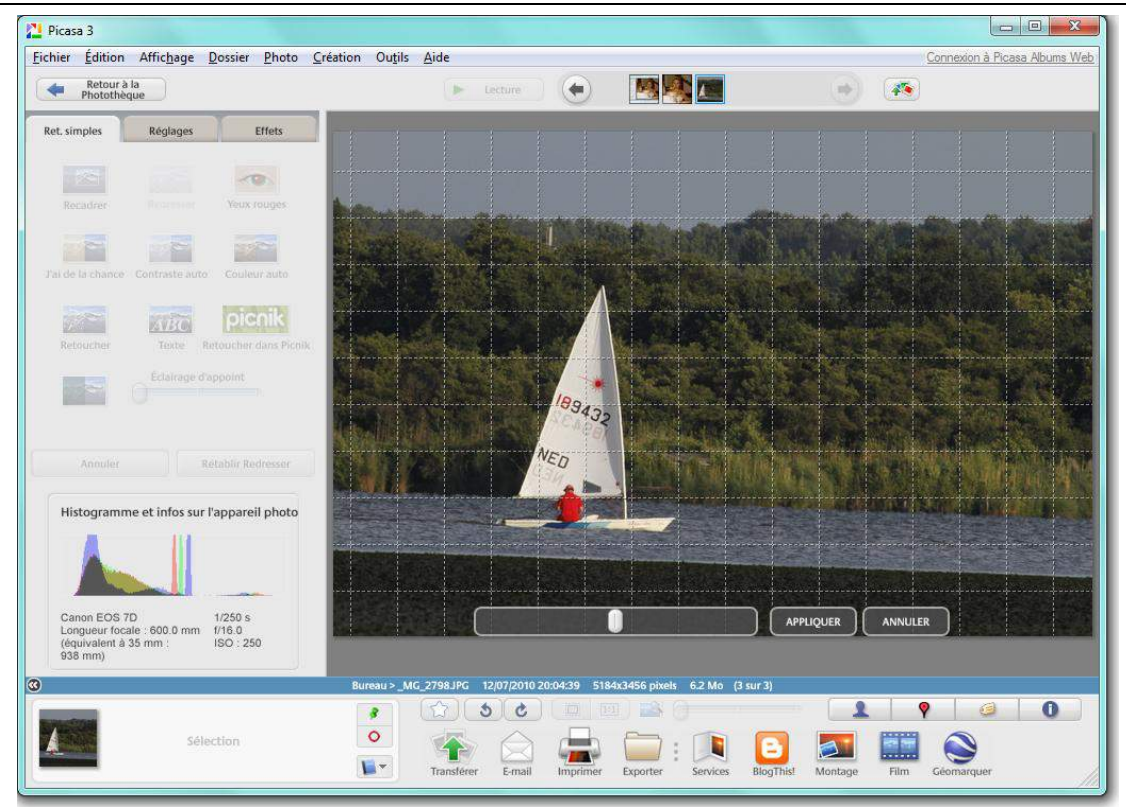

La grille sert de repère d'alignement (horizontal ou vertical).

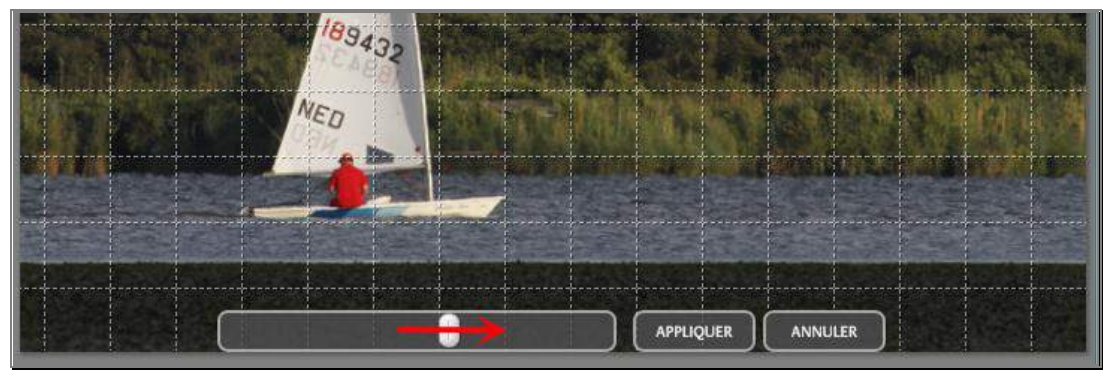

Déplacer le taquet pour redresser dans le bon sens, l'horizon est parallèle au niveau d'eau.

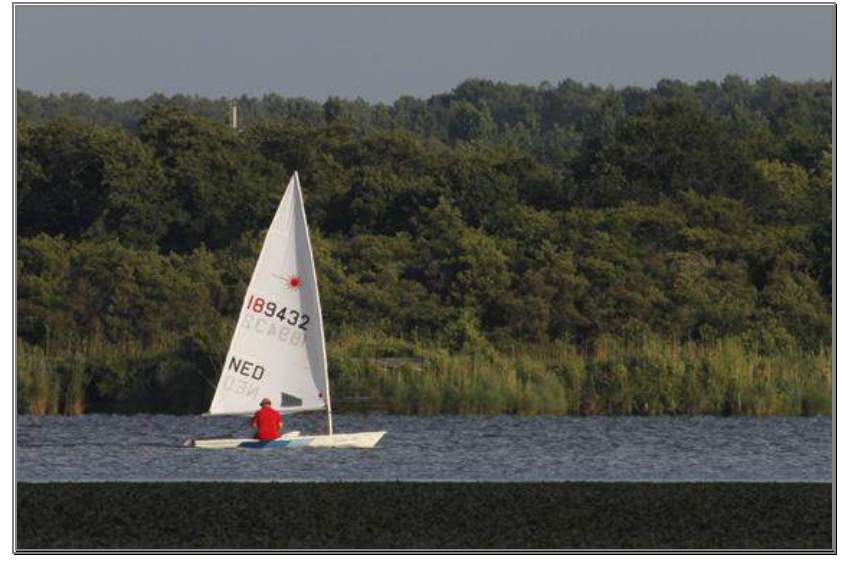

La photo est redressée avec un léger recadrage, l'horizon est de niveau.

#### **ONGLET RETOUCHES SIMPLES : YEUX ROUGES**

L'outil sélectionne automatiquement les yeux rouges et corrige le défaut (éventuellement zoomer et cliquer sur le bouton « Aperçu » pour vérifier). Cliquer sur « Appliquer ».

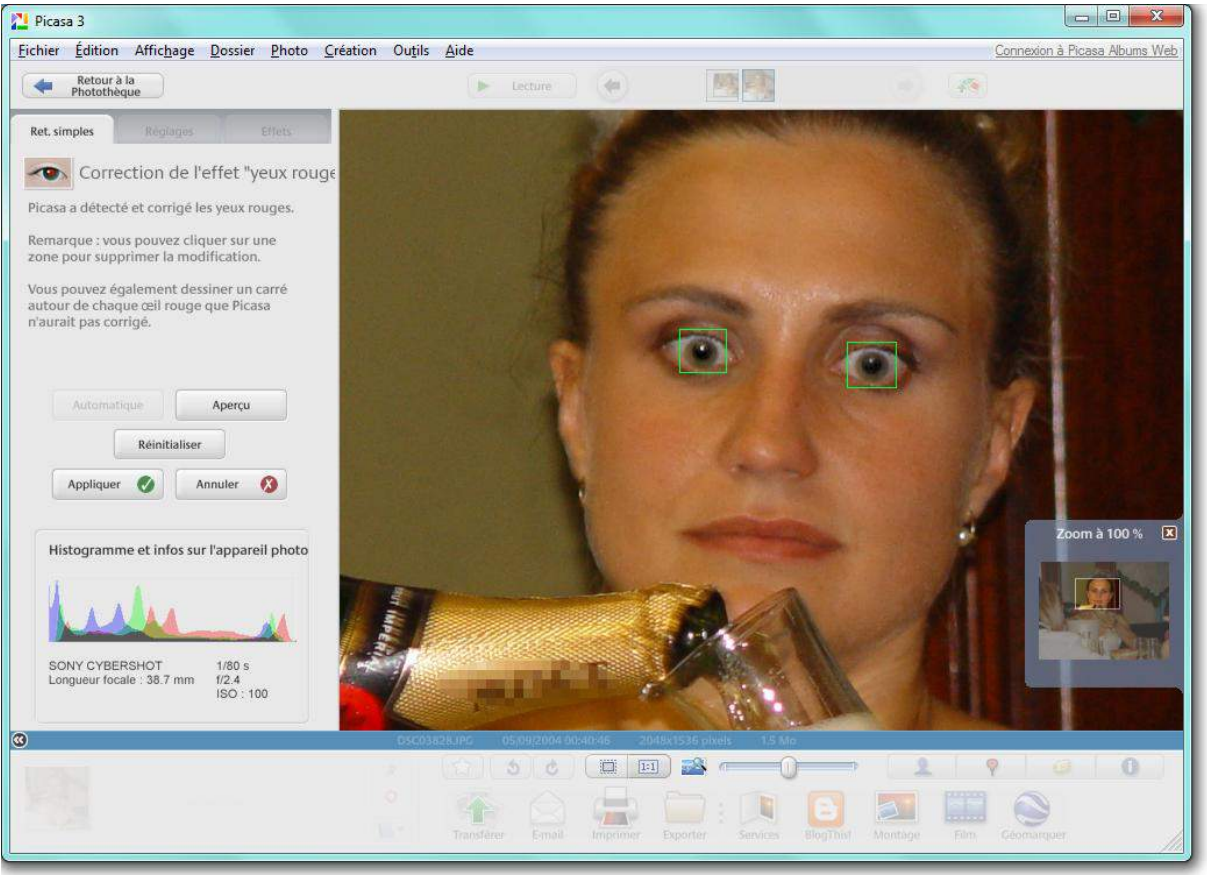

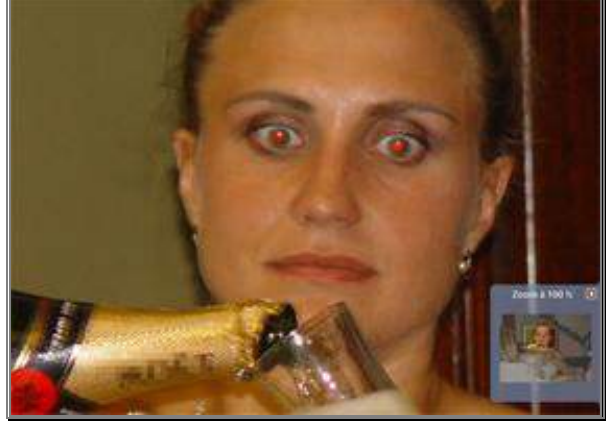

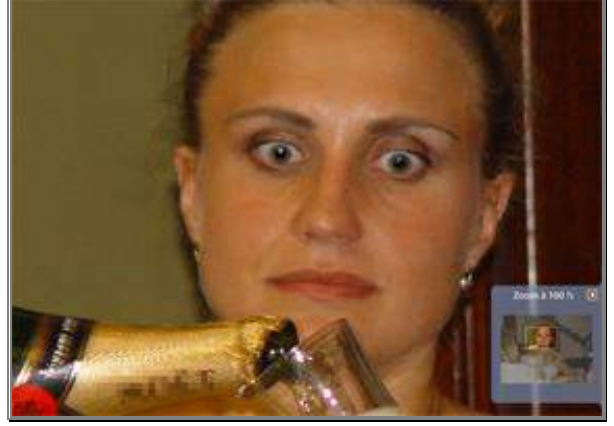

Avant **Avant** Après de l'Amérique de l'Amérique de l'Après

#### **ONGLET RETOUCHES SIMPLES : TRAITEMENTS AUTOMATIQUES \***

Tout simplement cliquer sur le bouton d'option pour l'essayer (si le résultat ne convient pas, cliquer sur le bouton « Annuler option »).

- $\checkmark$  J'ai de la chance applique un traitement automatique
- $\checkmark$  Contraste automatique ajuste du contraste automatiquement
- $\checkmark$  Couleur automatique aiuste l'équilibre des couleurs automatiquement

#### **ONGLET RETOUCHES SIMPLES : ECLAIRAGE D'APPOINT \***

Permet d'augmenter la luminosité d'une photo sous-exposée (trop sombre)

#### **\* Ces retouches sont très subjectives, le réglage de l'écran, la luminosité ambiante et d'autres paramètres pouvant donner un rendu différent (écran ou impression).**

#### **ONGLET RETOUCHES SIMPLES : TEXTE**

Permet d'insérer du texte dans la photo (titre, légende, date, … ) Cliquer une fois sur l'endroit de la photo où l'on souhaite insérer le texte pour que le curseur de texte y clignote puis saisir les caractères.

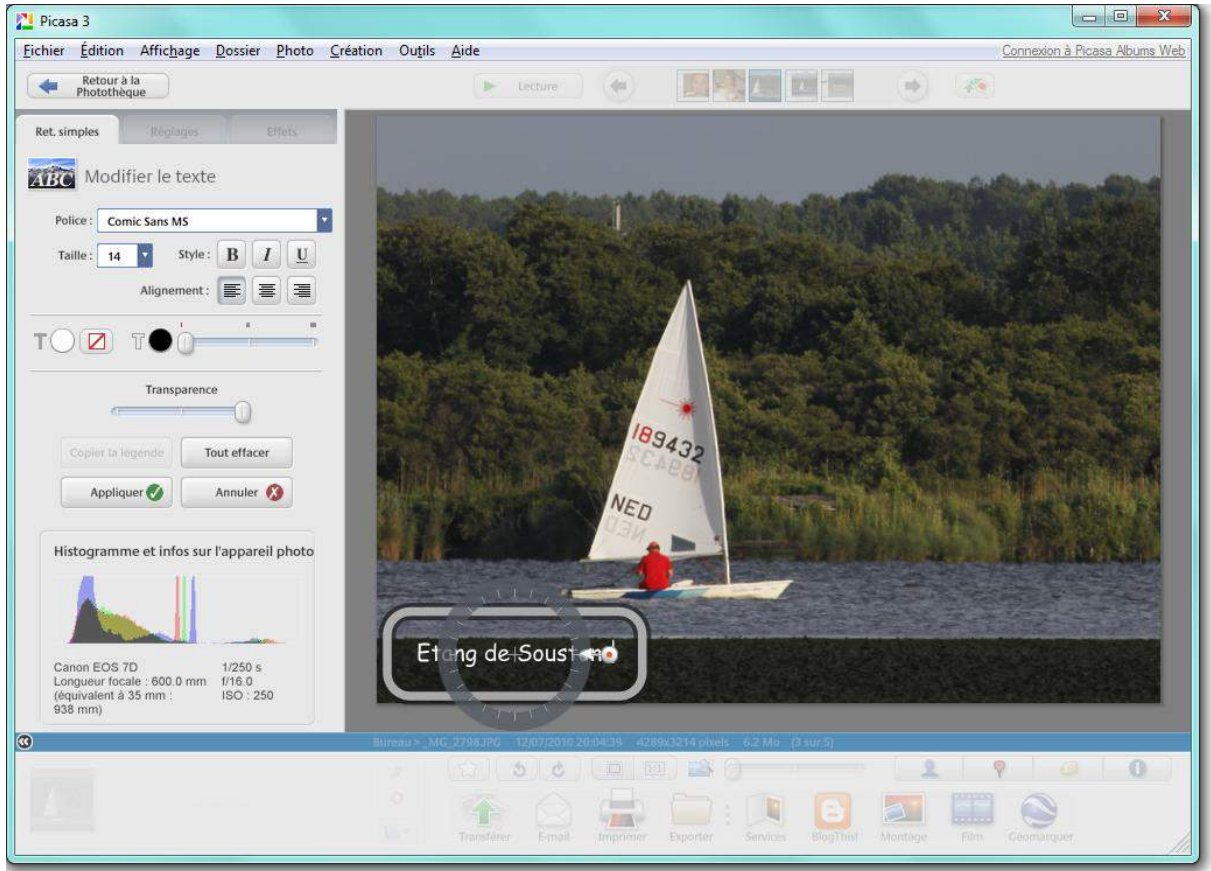

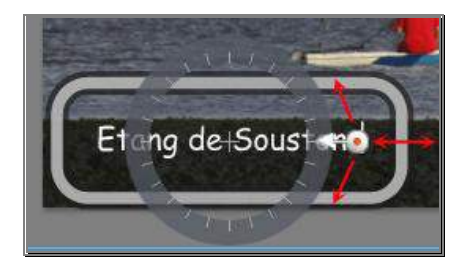

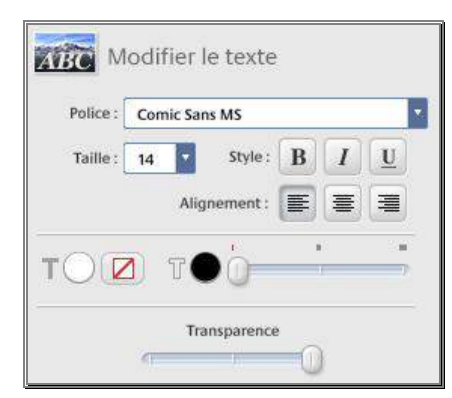

Déplacer le texte, cliquer-déplacer à partir de la zone.

Agrandir / rétrécir, cliquer sur la poignée de droite blanche et rouge, maintenir enfoncé et s'éloigner du centre (ou inversement pour rétrécir).

Orienter, même chose mais en tournant autour du cercle gradué.

Mise en forme du texte :

- $\checkmark$  Police
- $\checkmark$  Taille de police
- $\checkmark$  Gras (B) / Italique (I) / Souligné (S)
- $\checkmark$  Alignements (à gauche / centré / à droite)
- $\checkmark$  Couleur de texte
- $\checkmark$  Couleur de contour de texte (bordure des caractères)
- $\checkmark$  Epaisseur de contour de texte
- $\checkmark$  Transparence (règle l'opacité des lettres)

**ONGLET REGLAGES** (déplacer le curseur d'une option pour la régler) \*

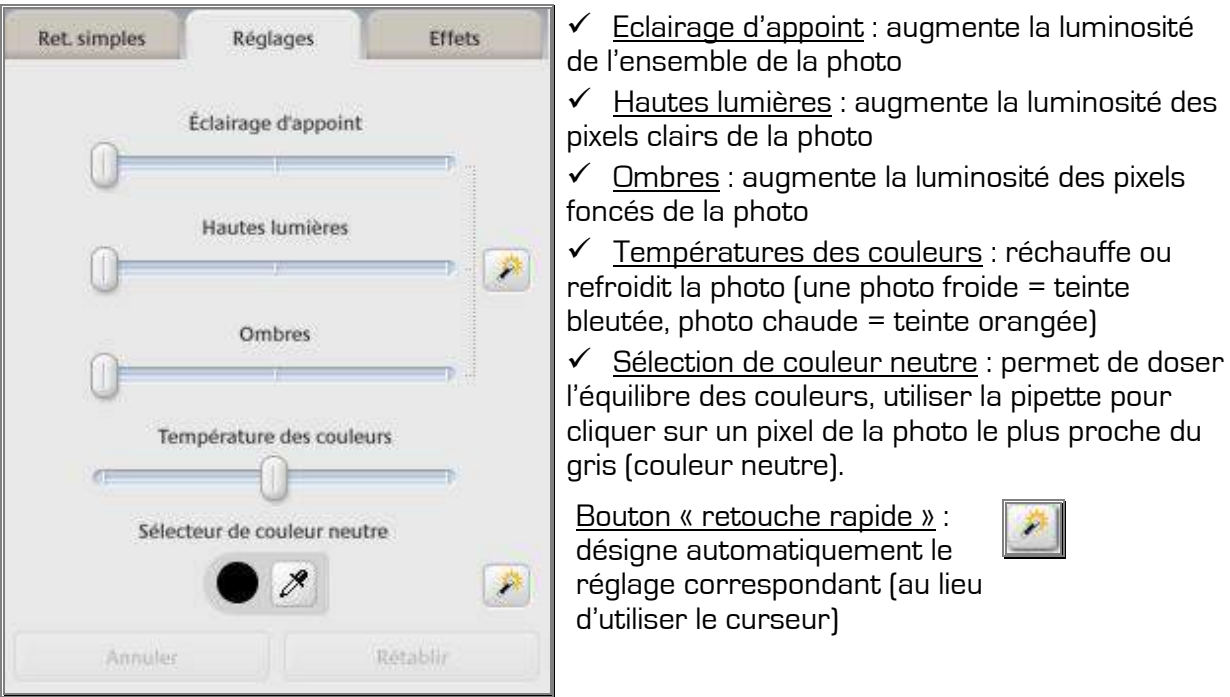

**\* Ces retouches sont très subjectives, le réglage de l'écran, la luminosité ambiante et d'autres paramètres pouvant donner un rendu différent (écran ou impression).**

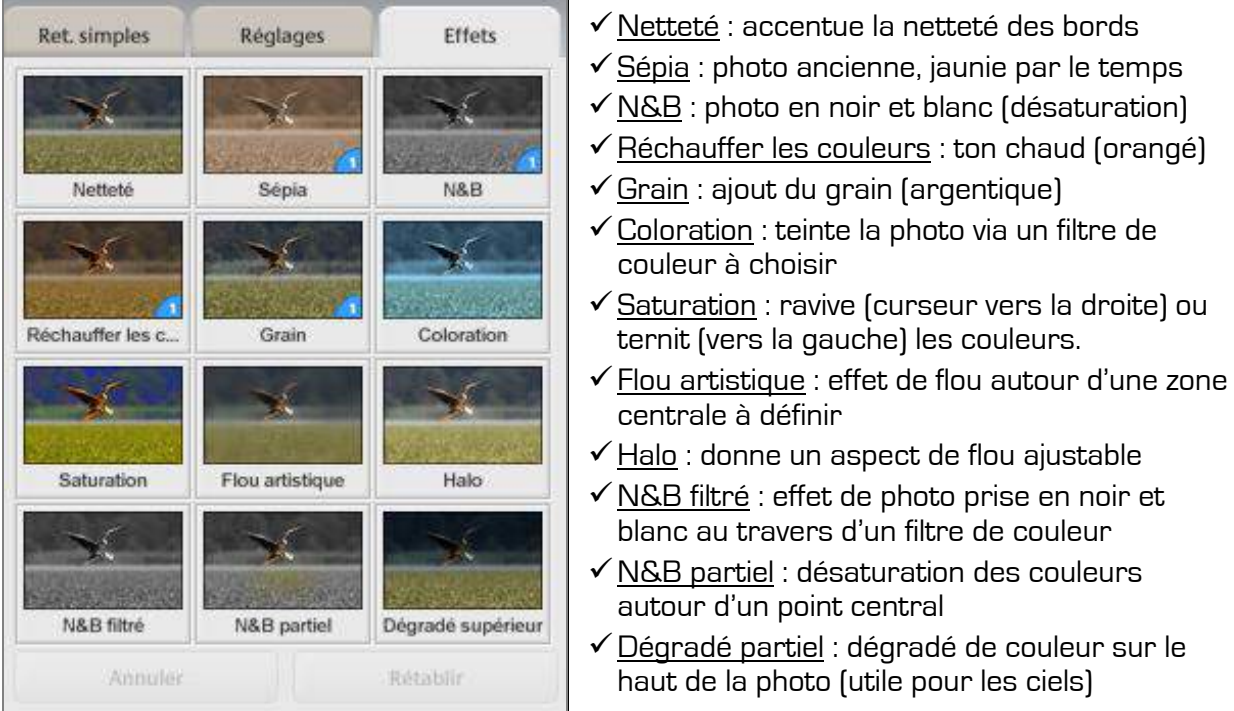

#### **ONGLET EFFETS**

#### Quelques exemples d'effets :

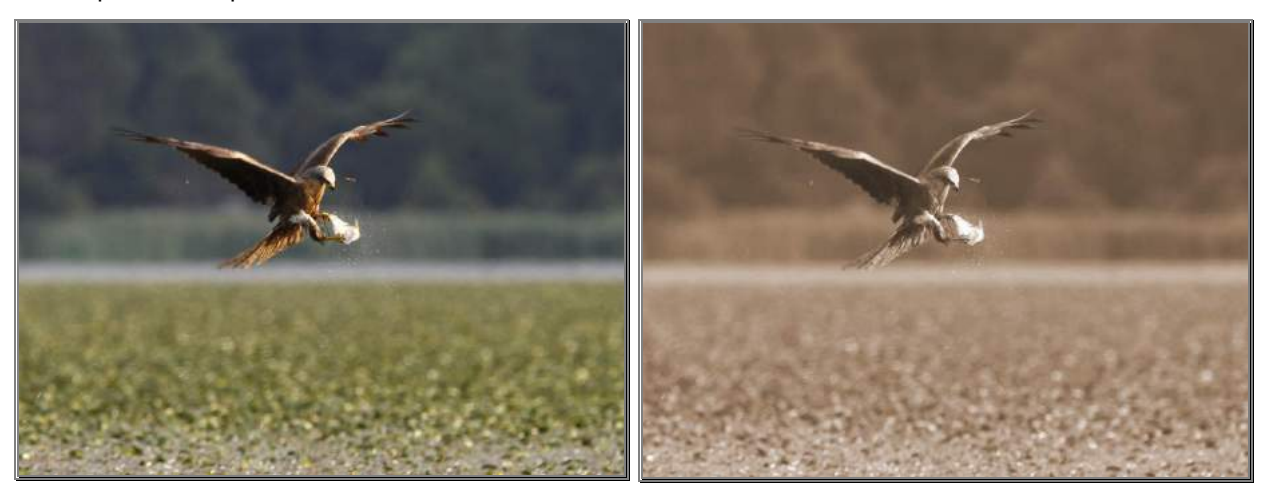

Version originale **Sepia** (photo ancienne)

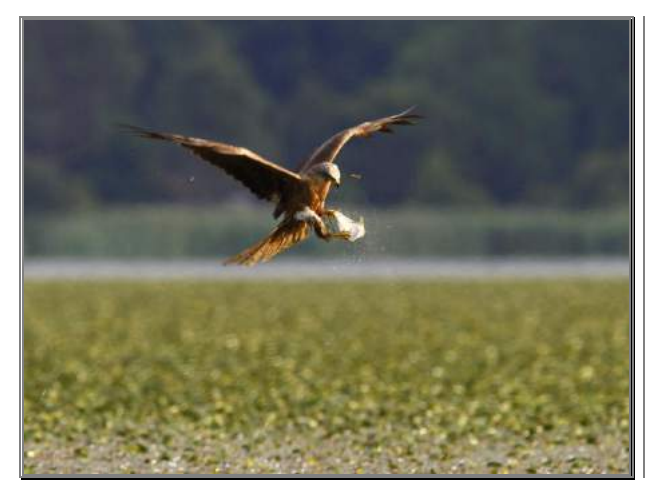

Saturation (couleurs plus vives) MEB (en noir et blanc)

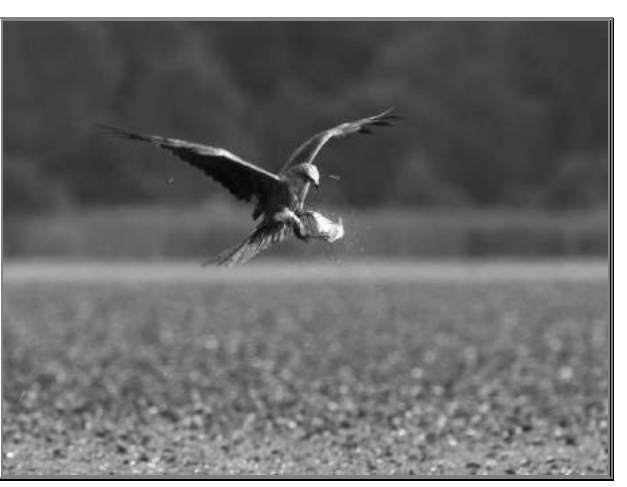

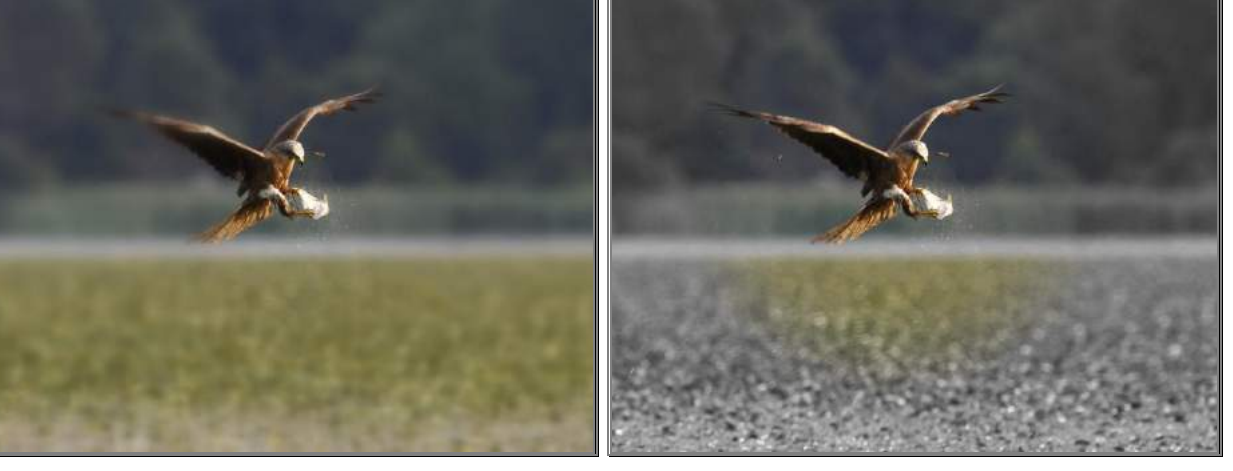

Flou artistique (seul l'oiseau est net) N&B partiel (seul l'oiseau est en couleur)

## **UTILISATION DES PHOTOS : OUTILS D'EXPORTATION DE PICASA**

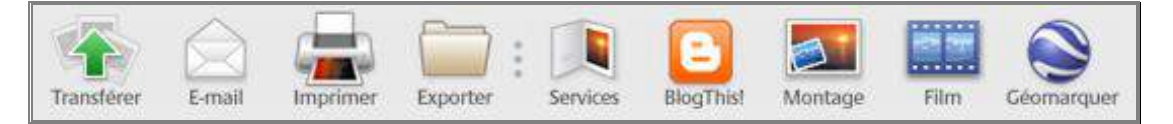

Selon les applications, il peut être nécessaire de posséder un compte utilisateur gratuit :

- $\checkmark$  compte Google (lien « *Connexion* » en haut à droite de la page [www.google.fr\)](http://www.google.fr/).
- $\checkmark$  compte de messagerie électronique Gmail [\(www.gmail.fr\)](http://www.gmail.fr/)

#### **TRANSFERER : CREATION D'UN ALBUM PHOTO EN LIGNE**

Partage de photos en ligne via le site de partage<picasaweb.google.com> : Transférer vers Picasa Albums Web Possibilité de créer un nouvel album ou de Transférer vers cet album : compléter un album existant déjà en ligne. E Faune  $\sqrt{\frac{1}{1-\frac{1}{1-\frac$  $\checkmark$  Possibilité de modifier le titre de l'album Titro de l'album Faune ainsi que sa description  $\checkmark$  Choix de la taille des images Deeprinting  $\checkmark$  Options d'accès de partage : Public (visible de tout internaute), Tous les utilisateurs possédant le lien Créer un nouvel album Web - aiouter 6 élément(s) Privé (partage à une liste définie de Taille de transfert .<br>Recommandé : 1 600 pixels (pour les impressions, les écrans de veille et le partage)  $\overline{\phantom{a}}$ personnes devant posséder un compte Accès à cet album En savoir plus... Gmail pour pouvoir y accéder). Tous les utilisateurs disposant du lien  $\overline{\mathbf{r}}$  Possibilité de partager l'adresse de Partager avec : Personne  $+8$ l'album par messagerie électronique avec Votre compte : 1.0 Go (gratuit) ses contacts (Gmail)  $1.0 G<sub>0</sub>$ Si vous disposez d'espace de stockage supplémentaire, vous pourrez En savoir plus.<br>sauvegarder vos photos en toute sécurité.  $\checkmark$  Espace de stockage disponible pour le Mettre à niveau Transférer Annuler compte (1Go gratuitement)  $\boxed{\begin{array}{c|c|c|c|c|c} \multicolumn{3}{c|}{\multicolumn{3}{c|}{\multicolumn{3}{c|}{\multicolumn{3}{c|}{\multicolumn{3}{c}}}} & \multicolumn{3}{c|}{\multicolumn{3}{c|}{\multicolumn{3}{c|}{\multicolumn{3}{c|}{\multicolumn{3}{c}}}} & \multicolumn{3}{c|}{\multicolumn{3}{c|}{\multicolumn{3}{c|}{\multicolumn{3}{c|}{\multicolumn{3}{c|}{\multicolumn{3}{c|}{\multicolumn{3}{c|}{\multicolumn{3}{c|}{\multicolumn{3}{c|}{\multicolumn{3}{c|$ (-) (-) tttps://picasaweb.google.com/User/LesMigrateursLandais?authkey=Gv1sRgCOacvN3WuKTnbw# **D-BCX** 命☆您 Les migrateurs Landais - Jc... X Gmail Agenda Documents Photos Reader Web plus v Nouvelles fonctionnalités | User@gmail.com | Paramètres ▼ | Aide | Déconnexion Picasa" Albums Web Accueil Mes photos Découverte Rechercher + Transférer Mes photos > Les migrateurs Landais **Llsen** photos **Diaporama** Partager | 1 Ajouter des photos | Télécharger + Modifier + R 25 févr. 2011  $photo: 6-772 Ko$ <sup>1</sup> Tous les utilisateurs disposant du lien (modifier) Quelques oiseaux migrateurs présents l'hiver dans les réserves naturelles Landaises mars 2011 Partagé avec Vous n'avez partagé cet album avec personne. Partager Informer ces personnes lorsque des photos sont importées dans cet album. Message sur & D C ⊕ 100%  $\ddot{}$ 

Affichage de l'album en ligne, avec possibilités de diaporama, partage, éventuellement ajout de photos, téléchargement, …

#### **E-MAIL : ENVOI DE PHOTOS PAR MESSAGERIE ELECTRONIQUE**

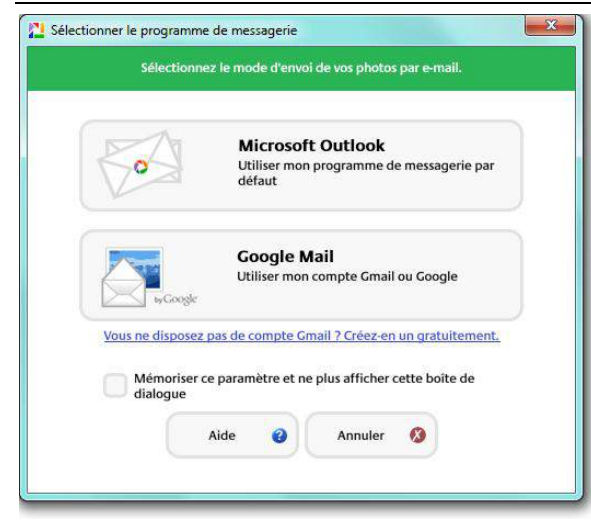

Création d'un message avec les photos intégrées en pièces jointes par le biais de :

 son logiciel de messagerie si paramétré (Windows live Mail, Thunderbird, Outlook Express, Outlook, …)

 $\checkmark$  son compte de messagerie Gmail Les photos jointes sont automatiquement redimensionnées.

Avant d'envoyer, il ne reste alors plus qu'à :

- $\checkmark$  saisir l'adresse du ou des destinataire(s)
- éventuellement modifier l'objet et/ou le corps du message.

#### **IMPRIMER**

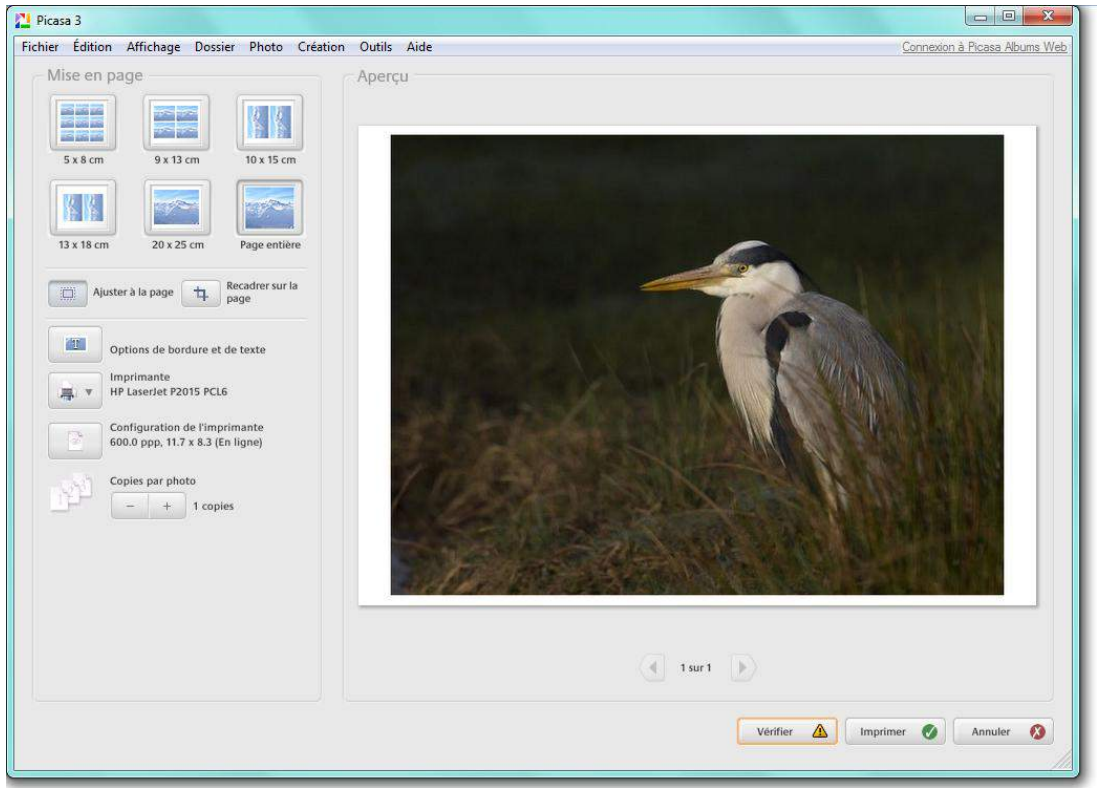

- $\checkmark$  Encart « Mise en page » : choix du format d'impression
- $\checkmark$  Ajuster à la page : la photo passe en entier sur la feuille, avec éventuellement des marges blanches de largeur différente
- $\checkmark$  Recadrer sur la page : les marges blanches sont de largeur identique mais la photo est éventuellement recadrée.
- $\checkmark$  Options de bordure et de texte : permet de gérer les bordures (largeur, couleur) et du texte (légende, nom du fichier, exifs)
- $\checkmark$  Imprimante : choix d'imprimante utilisée
- $\checkmark$  Configuration de l'imprimante : pour l'imprimante sélectionnée, choix de qualité d'impression (choisir « haute » / « photo » / « optimale »), de taille de papier (A4 ou autres), …
- $\checkmark$  Copies par photo : nombre d'exemplaire d'impression
- $\checkmark$  Bouton « *Vérifier* » : indique la qualité d'impression (optimale ou médiocre)
- $\checkmark$  Bouton « *Imprimer* » : lance l'impression

#### **EXPORTER**

Permet de créer une copie du dossier sélectionné en précisant :

- $\checkmark$  l'emplacement (cliquer sur « Parcourir ») et le nom du nouveau dossier
- $\checkmark$  la taille des images : possibilité de redimensionner et de choisir la qualité, ... en fonction de l'utilisation finale (par exemple alléger pour un envoi par messagerie électronique),

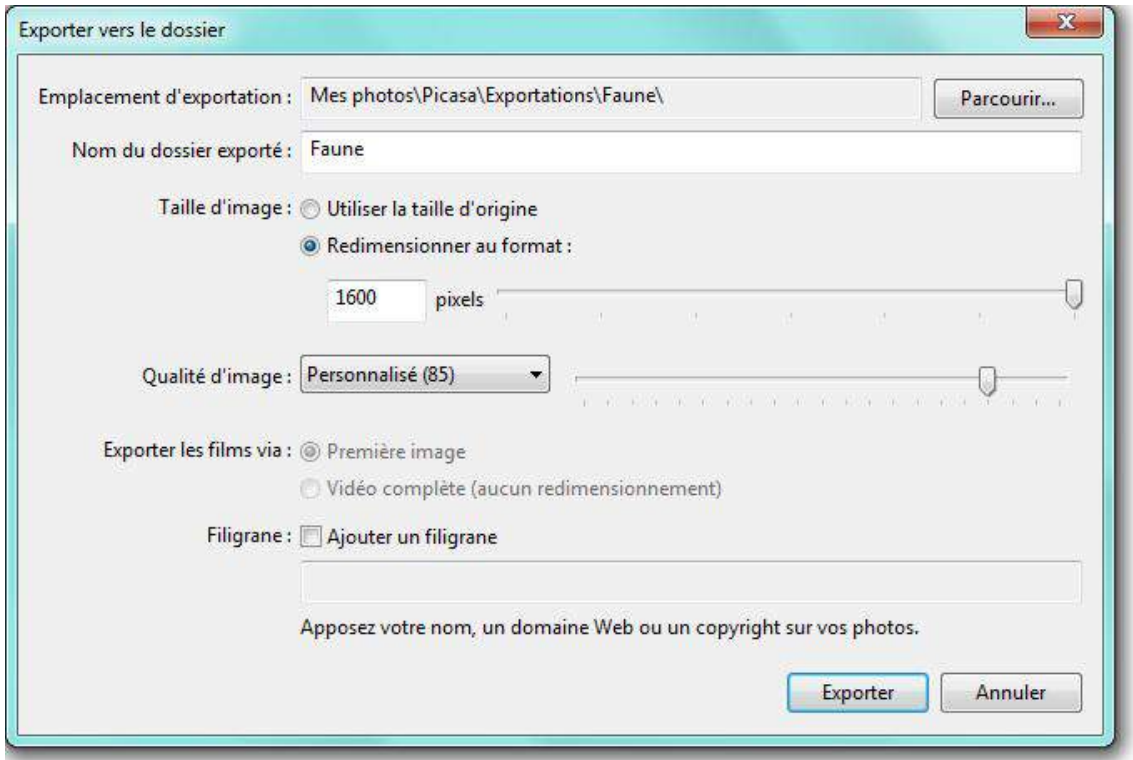

#### **MONTAGE PHOTO : CREATION D'UNE IMAGE A PARTIR DE PLUSIEURS PHOTOS**

Exemple : 6 photos dans le dossier « Faune » 1 image composée des 6 photos

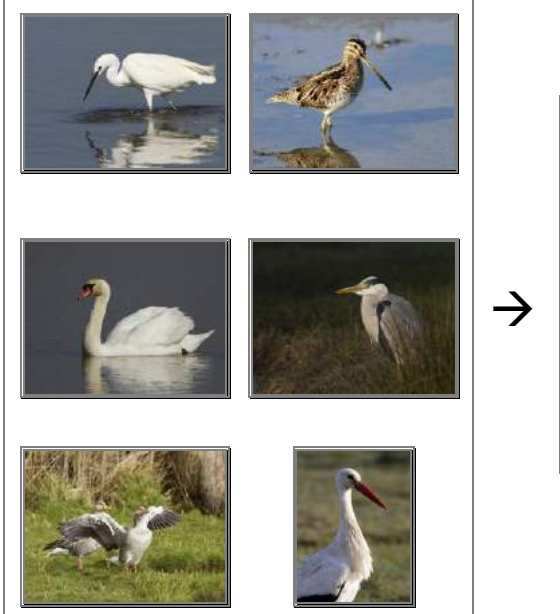

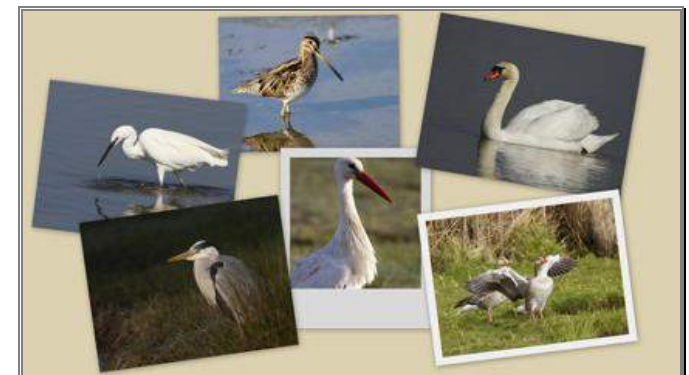

1 seule photo (*montage finalisé*)

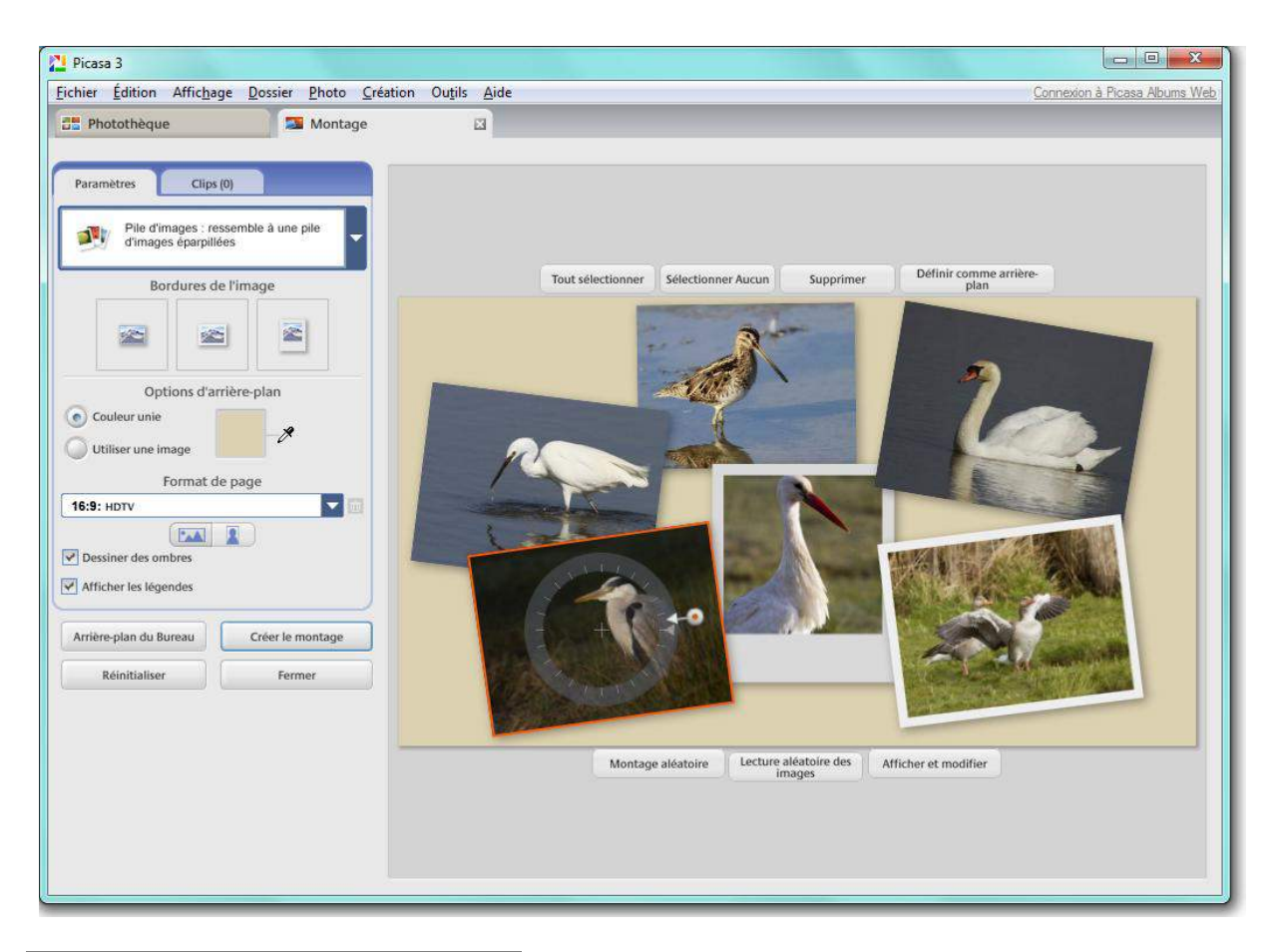

![](_page_27_Figure_1.jpeg)

#### Plusieurs configurations (voir 1<sup>er</sup> menu déroulant)

- Pile d'images (exemple utilisé)
- Mosaïque
- Cadre mosaïque
- Grille
- Planche-contact
- **Exposition multiple**

Pour la configuration *Pile d'images*, possibilité de :

- $\checkmark$  modifier la bordure d'une photo (aucune, blanche simple, type photo)
- $\checkmark$  choix d'arrière-plan : choisir couleur unie ou l'une des images
- $\checkmark$  format de page : dimensions de l'image finale, d'orientation portrait ou paysage
- $\checkmark$  déplacer chaque photo (cliquer et maintenir le clic gauche enfoncé et déplacer la souris)
- Orienter et l'agrandir/rétrécir une photo (idem sur la poignée blanche et rouge)

Arrière-plan du Bureau

définit le montage comme arrière-plan du bureau (fond d'écran)

Créer le montage

enregistre le montage dans le dossier Images/Picasa/Montages

#### **FILM : CREATION D'UNE VIDEO A PARTIR DE PLUSIEURS PHOTOS**

![](_page_28_Picture_148.jpeg)

Explorateur : permet de changer l'ordre des photos, cliquer-déplacer les vignettes.

![](_page_28_Picture_3.jpeg)

- $\leftarrow$  A tout moment, cliquer sur la flèche pour lire la vidéo en l'état
- $\leftarrow$  Possibilité de rajouter (bouton +) et supprimer (croix rouge) des photos

#### **Volet d'options :**

闫  $\times$ 

![](_page_28_Picture_7.jpeg)

#### Onglet Film

- $\leftarrow$  Piste audio : pour ajouter du son à la vidéo, cliquer sur le bouton "Ajouter" et sélectionner un fichier audio
- $\leftarrow$  Style de transition : choix d'enchainements visuels entre les photos
- Durée de chaque diapositive : durée d'affichage d'une photo
- $\leftarrow$  Dimensions : taille finale de la vidéo, à choisir selon l'utilisation de la vidéo

![](_page_29_Picture_0.jpeg)

Créer une vidéo

#### Onglet Diapositive : insertion de texte

- ← Mise en forme et modèle des diapositives contenant du texte : police / taille / gras  $[\mathsf{B}]$  / italique  $[\mathsf{I}]$  / contour de caractère / couleur de texte / couleur d'arrièreplan
- $\leftarrow$  Modèles de présentation de texte
- ← Possibilité de saisir/modifier le texte (nom dossier + date de prise de vue, légende, titre, …) pour chaque diapositive
- permet d'exporter la vidéo sur le site de partage vidéo [www.youtube.fr](http://www.youtube.fr/) (nécessite un compte utilisateur Youtube).
- enregistre la vidéo dans le dossier Images/Picasa/Films

#### **CREER UN CD CADEAU (MENU « CREATION »)**

Création pour le partage d'un CD (ou DVD) pouvant être lu sur tout système informatique.

![](_page_29_Picture_9.jpeg)

- $\checkmark$  *Ajouter* : permet de sélectionner d'autres dossiers de photos à graver
- $\checkmark$  *Inclure le diaporama* : permet une lecture automatisée sous forme de diaporama intégré (uniquement depuis un système informatique, même sans Picasa)
- Taille de photo : taille d'origine, 640x480, 800x600 ou 1600x1200 pixels
- $\checkmark$  Nom du CD : possibilité de choisir un nom différent du dossier d'origine Inclure Picasa : intègre le fichier d'installation du logiciel dans le CD/DVD

# **UN LOGICIEL DE RETOUCHE PHOTO : PHOTOFILTRE**

**Retouche photo** : ensemble de manipulations visant à améliorer une photo. Gratuit, simple d'utilisation et agréable, **Photofiltre** est l'un des multiples logiciels disponibles dans ce domaine.

Téléchargeable depuis le site [http://photofiltre.free.fr](http://photofiltre.free.fr/)

![](_page_30_Picture_3.jpeg)

![](_page_30_Picture_4.jpeg)

#### **Barre d'outil standard**

![](_page_30_Picture_204.jpeg)

- a. Création d'une image (vide)
- b. Ouverture d'un fichier existant
- c. Enregistrement
- d. Impression
- e. Numérisation (avec scanner)
- f. Annuler/rétablir une action
- g. Modes de couleurs (RVB, couleurs indexées, couleur transparente)
- h. Taille de l'image
- i. Zone de travail
- j. Afficher/masquer une sélection
- k. Insertion de texte
- l. Afficher / masquer l'explorateur de dossiers
- m. Outil d'automatisation
- n. Paramétrage de Photofiltre (dossiers par défaut)
- o & p. Zooms d'affichage : valeurs de pourcentage
- o. Loupes pour zoomer (+) ou dézoomer (-)
- p. Affichage en taille réelle (zoom 100%) ou en entier (taille adaptée à l'écran)
- q. Afficher l'image en taille adaptée à l'écran (elle apparaît en entier)
- r. Afficher l'image en plein écran, on ne voit plus aucune barre (Echap pour sortir)

#### **Barre de filtres**

![](_page_31_Picture_230.jpeg)

- a. Niveaux automatiques (traitement des pixels en fonction de leur couleur)
- b. Contraste automatique (écart de luminosité entre les hautes et basses lumières)
- c. Luminosité : réduire ou augmenter
- d. Contraste : réduire ou augmenter
- e. Saturation : réduire ou augmenter (pureté des couleurs / plus ou moins vives)
- f. Gamma : réduire ou augmenter (contraste dans les niveaux de gris moyens)
- g. Niveau de gris : enlève toute couleur à l'image)
- h. Photo ancienne : effet de photo en noir & blanc jaunie par le temps
- i. Filtre anti-poussière : élimine les petits groupes de pixels indésirables
- j. Adoucir : atténue un peu les détails
- k. Flou : permet de flouter la photo
- l. Plus net : accentue un peu les détails
- m. Renforcement accentue exagérément les détails
- n. Variation de teinte : effet bicolore noir & couleur choisie
- o. Dégradé : idem que variation de teinte mais avec deux couleurs différentes d'un côté vers l'autre
- p. Photo masque : voir plus bas
- q. Symétries horizontale et verticale (retournement gauche/droite et haut/bas)
- r. Rotations de 90 $^{\circ}$  (vers la gauche / vers droite)

#### **OUVRIR UNE IMAGE** (menu Fichier / option Ouvrir)

![](_page_31_Picture_21.jpeg)

La colonne de gauche et le menu déroulant « Regarder dans » permettent tous deux de se déplacer dans les dossiers et afficher leur contenu ; il suffit alors de sélectionner la photo que l'on veut travailler (un clic) avant de cliquer sur le bouton « *Ouvrir* ».

#### **PRINCIPE DE PRECAUTION**

Avant de se lancer dans l'aventure de la retouche photo, quel que soit le logiciel utilisé, une précaution d'usage est à appliquer : toujours sauvegarder l'original et travailler sur une copie de la photo en passant par l'option « *Enregistrer sous* » à partir du menu Fichier ou utiliser l'option « *Dupliquer* » à partir du menu « *Image* ».

![](_page_32_Picture_2.jpeg)

En fin de manipulation, choisir la compression optimale (100) pour une meilleure qualité.

#### **RECADRER UNE IMAGE**

Cette action permet de ne garder qu'une partie de la photo en vue d'éliminer un éventuel élément gênant ou pour revoir la composition de la photo en (dé)centrant le sujet principal. Ils est possible de recadrer à main levée (format aléatoire) mais si la finalité reste le développement, il convient de conserver le rapport largeur/hauteur afin d'éviter une photo développée tronquée ou avec des parties blanches.

A l'aide de la souris, commencer par sélectionner la partie de l'image que l'on souhaite conserver en cliquant et laissant enfoncé le bouton gauche pour définir un cadre rectangulaire.

![](_page_32_Picture_7.jpeg)

A partir du menu « *Image* », choisir l'option « *Recadrer* » et l'image ne reste alors que la zone précédemment sélectionnée.

#### **REDIMENSIONNER UNE IMAGE**

Avec des capteurs de plus en plus grands, les photos sont bien souvent de grande taille, par exemple trois fois plus grandes que la taille de l'écran d'ordinateur (exemple : avec un APN à 8 Megapixels / 3264x2448 pixels). En fonction de l'utilisation envisagée, il peut être donc intéressant de redimensionner une image qui n'a pas besoin d'être aussi grande, par exemple pour la visionner sur une écran, l'envoyer par messagerie électronique (poids de fichier trop élevé), pour illustrer un document ou encore pour illustrer un site Internet

Menu Image / Taille de l'image : ne reste alors plus qu'à définir la nouvelle taille et valider

![](_page_33_Picture_128.jpeg)

Attention : il faut bien réfléchir à l'utilisation future de l'image dans le sens où une photo peut toujours être redimensionnée en taille inférieure sans souci alors que l'agrandir au delà de sa taille réelle génère très rapidement une pixellisation et donc une perte de qualité de progressivement flagrante.

#### **INSERTION DE TEXTE**

Comme son nom l'indique, l'outil texte permet d'insérer du texte sur une image. Il est accessible dans la barre d'outil standard via le bouton symbolisé par la lettre « T » qui ouvre la boîte de dialogue suivante :

![](_page_33_Picture_129.jpeg)

Sur le principe de traitement de texte, on saisit le texte dans la zone « *Saisie* » et on peut modifier la mise en forme via les boutons d'option situés en haut. En cliquant sur «  $Qk$ », le texte s'insère alors au milieu de l'image. Tant qu'il y a un clignotement sur le contour, le texte est modifiable (double-clic dessus pour revenir à la boîte de dialogue) et déplaçable (avec les flèches du clavier notamment). On valide définitivement cette insertion en appuyant la touche « Entrée » du clavier.

#### **INSERTION DE BORDURES EXTERIEURES**

Menu « *Image* » / option Bordures extérieures

Définir la largeur (en pixels) et la couleur de la bordure et valider.

![](_page_34_Picture_199.jpeg)

![](_page_34_Picture_4.jpeg)

#### **OUTIL PHOTOMASQUE** (détourage)

Plutôt à vocation ludique, accessible en bas du menu « Filtres », cet outil remplace l'extérieur de la photo par une couleur unie (éventuellement plus ou moins opaque) sur la base de formes proposées (masques). Il est possible de choisir la forme de masque, l'opacité et la couleur de remplacement.

![](_page_34_Picture_7.jpeg)

#### **AUTOMATISATION** (menu « Outils »)

Permet d'appliquer un même traitement à toutes les images d'un dossier.

#### **Onglet « Fichier »**

- $\checkmark$  Dossier source contenant les photos à travailler
- $\checkmark$  Dossier d'export dans lequel s'enregistrent les images traitées
- $\checkmark$  Zone de texte « Séquence », si cochée, permet de définir un nom commun aux photos (avec une numérotation incrémentée derrière).
- Format d'enregistrement : par défaut JPEG
- $\checkmark$  Qualité d'enregistrement : déplacer le curseur.

#### **Autres onglets (« Image », « Réglage », « Filtre » et « Transformation »**

Choix des options de retouche par thème avant de cliquer sur le bouton « Ok » du dernier onglet « Action ». Le traitement commun se lancera alors...

![](_page_35_Picture_120.jpeg)

![](_page_35_Picture_121.jpeg)

#### **LE MENU FILTRE**

![](_page_35_Picture_122.jpeg)

De nombreuses options de retouches, certaines d'entre elles étant déjà accessibles depuis la barre de filtres. D'autres plus ludiques permettent quelques fantaisies.

#### **LA PALETTE D'OUTILS**

![](_page_35_Picture_6.jpeg)

Avec la palette d'outils, on sort de la simple retouche photo pour ouvrir les portes de la pratique de la créativité.

Elle se décompose en trois parties :

Zone haute : choix de la couleur appliquée les outils d'insertion de contenu (zone centrale)

Zone centrale : outils plus ou moins créatifs : zone de sélection, sélection de couleur, baguette magique (sélection de toute une zone de couleur similaire en un clic), trait, couleur de remplissage, tag, pinceaux, tampon de duplication, …

Zone basse : options applicables à l'outil choisi dans la zone centrale (exemple : forme de zone de sélection)

En complément de ces opérations de base, vous pourrez affiner vos connaissances du logiciel à partir de tutoriels dédiés accessibles sur Internet via des moteurs de recherches ou notamment depuis le site officiel de Photofiltre [http://photofiltre.free.fr](http://photofiltre.free.fr/) sur la page intitulée « Tutoriels ».